## **BAB V**

### **IMPLEMENTASI SISTEM DAN PENGUJIAN SISTEM**

#### **5.1 HASIL IMPLEMENTASI**

Implementasi adalah kegiatan dimana tampilan diterjemahkan menjadi suatu program yang dapat dioperasikan. Pada kegiatan inidilakukan pengkodean programdengan menggunakan Microsoft Visual Studio.

#### **5.1.1 Implementasi Rancangan Input Operator**

Merupakan suatu cara masukan data, dimana akan dibutuhkandalam proses penghasilan keluaran (*output*). Adapun bentuk tampilan *Input* tersebut adalahsebagai berikut :

1. Halaman Form Login

merupakan tampilan menu login untuk masuk ke aplikasi dengan mengisi email dan juga password,kemudian login,. Berikut gambar implementasi halaman *login*dapat dilihat pada gambar 5.1 berikut :

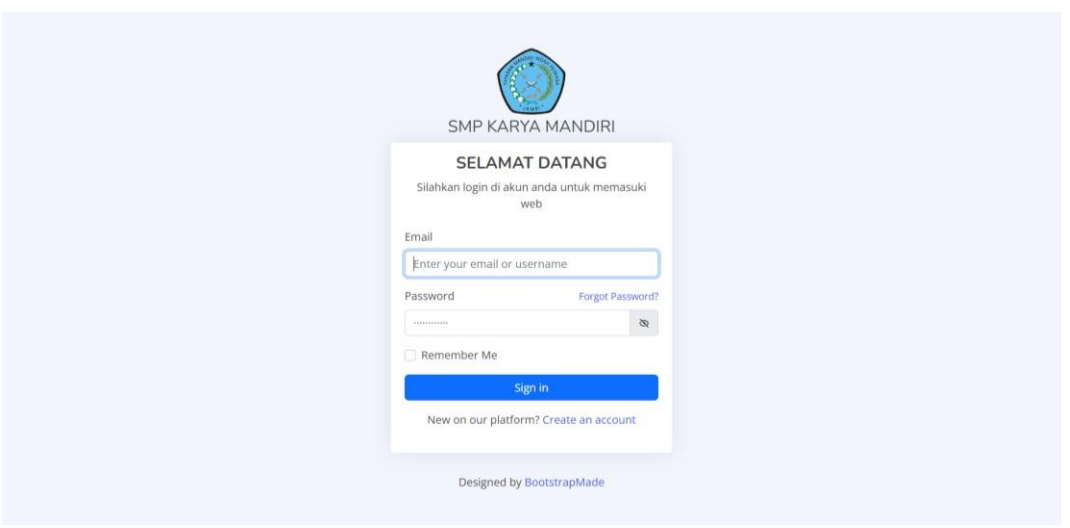

**Gambar 5. 1 Halaman Form Login**

2. Halam Data Biaya

Halaman ini merupakan tampilan data biaya yang telah diinput oleh operator. Halaman menu data biaya ini merupakan implementasi dari rancangan halaman menu data biaya. Berikut gambar implementasi halaman menu databiaya pada gambar 5.11 berikut :

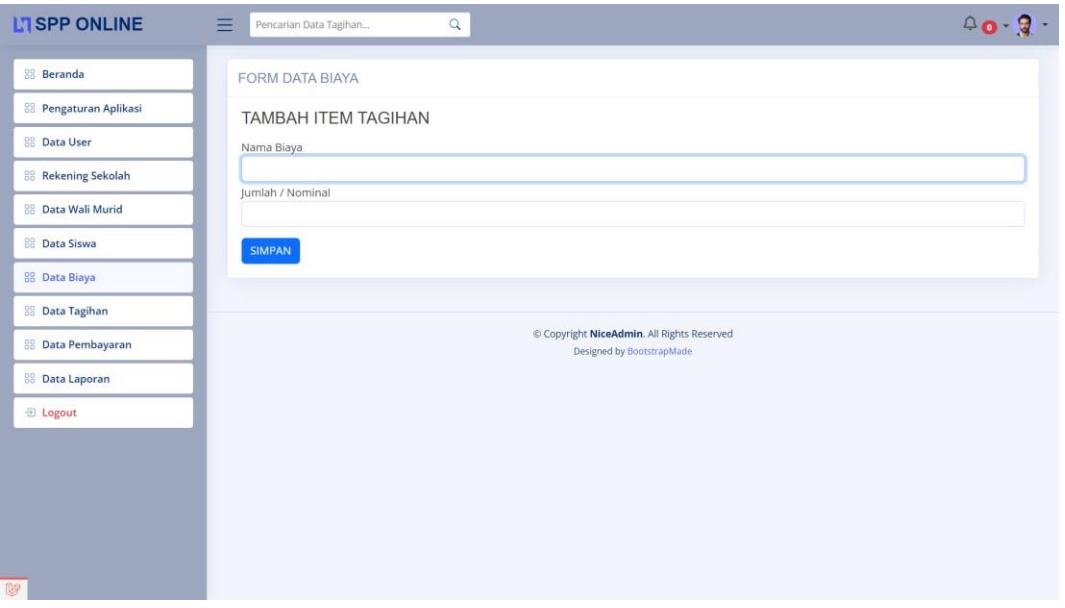

**Gambar 5. 2 Halaman Form Data Biaya**

3. Halaman Form Tambah Wali Murid

Halaman tambah data wali murid merupakan tempat menambah data wali murid yang baru. Halaman tambah data wali murid ini merupakan implementasi dari rancangan halaman tambah data wali murid. Berikut gambar implementasi halaman tambah data wali murid pada gambar 5.3 berikut :

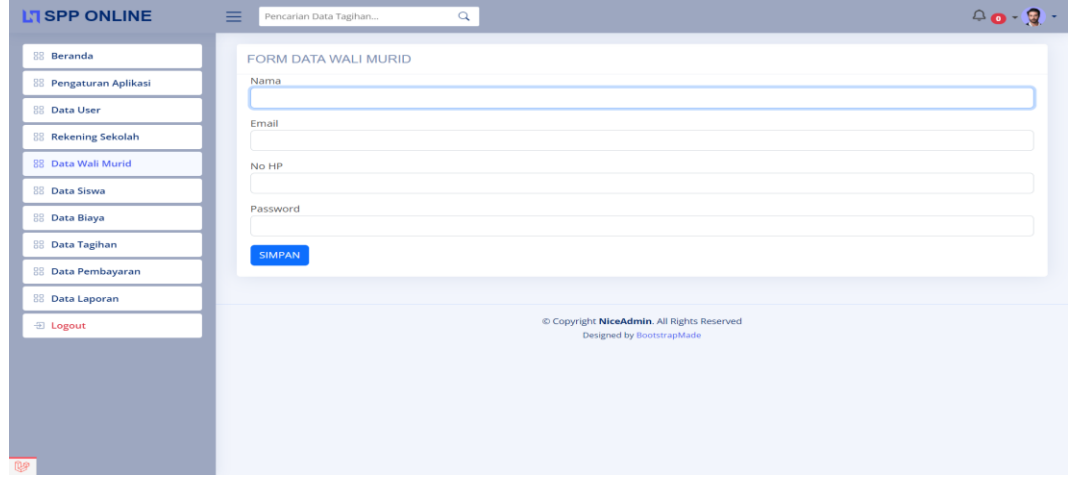

### **Gambar 5. 3 Form Tambah Wali Murid**

4. Halaman Form Tambah Siswa

Halaman tambah data siswa merupakan tempat menambah data siswa yang baru. Halaman tambah data siswa ini merupakan implementasi dari rancanganhalaman tambah data siswa. Berikut gambar implementasi halaman tambah data siswa pada gambar 5.4 berikut :

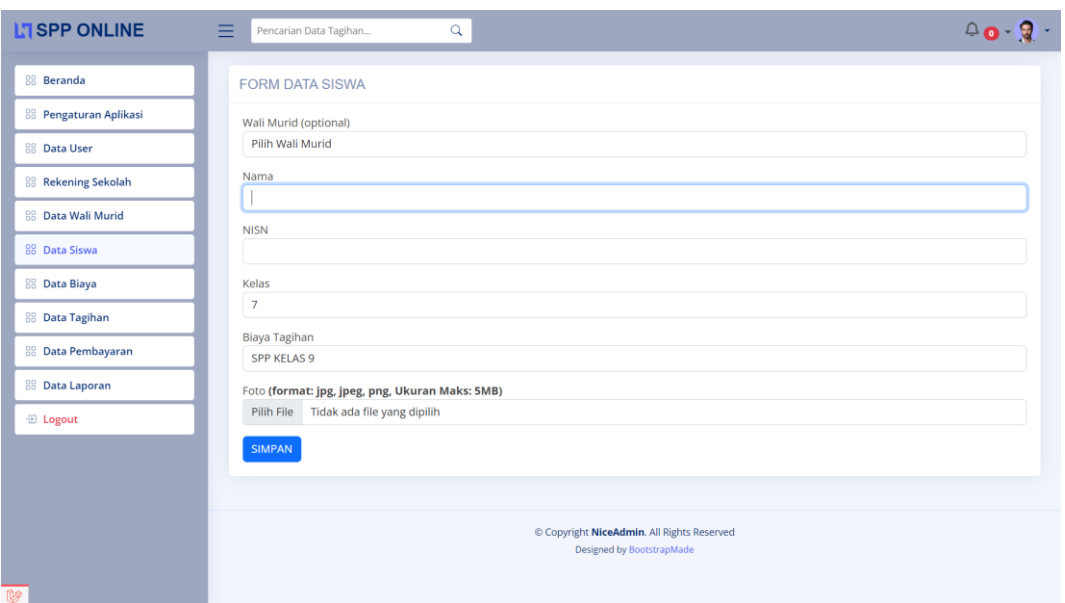

**Gambar 5. 4 Form Tambah Siswa**

5. Halaman Form Tambah Data Tagihan

Halaman tambah data tagihan merupakan tempat menambah data tagihan yang baru. Halaman tambah data tagihan ini merupakan implementasi dari rancangan halaman tambah data tagihan. Berikut gambar implementasi halaman tambah data tagihan pada gambar 5.5 berikut :

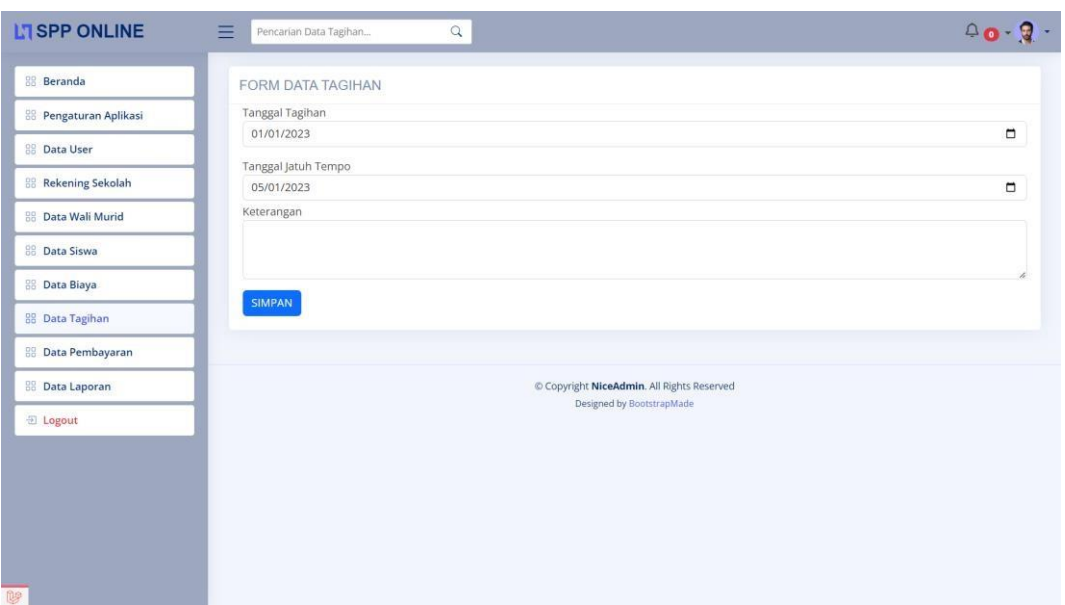

## **Gambar 5. 5 Form Tambah Data Tagihan**

6. Halaman Form Laporan

Halaman form laporan merupakan tempat memilih laporan yang akan kita lihat. Halaman form laporan ini merupakan implementasi dari rancangan halaman form laporan. Berikut gambar implementasi halaman form laporan pada gambar 5.6 berikut :

| Laporan Tagihan<br>Tahun<br>Status Pembayaran<br>Bulan<br>Kelas<br>Tampil<br>Pilih Kelas<br><b>Pilih Status</b><br>Pilih Bulan<br>2023<br>Laporan Pembayaran<br>Tahun<br>Bulan<br>Kelas<br>Status Pembayaran<br>Tampil<br>Pilih Kelas<br>Pilih Bulan<br>Pilih Status<br>2023<br>Laporan Rekap Pembayaran<br>Kelas<br>Tahun<br>Tampil<br>2023<br>Pilih Kelas | <b>Beranda</b>         | Form Laporan |  |  |  |
|----------------------------------------------------------------------------------------------------|------------------------|--------------|--|--|--|
| <b>BB</b> Data User<br>88 Rekening Sekolah<br><b>88 Data Wali Murid</b><br><b>BB</b> Data Siswa                                                                                                    | 88 Pengaturan Aplikasi |              |  |  |  |
|                                                                                                    |                        |              |  |  |  |
|                                                                                                    |                        |              |  |  |  |
|                                                                                                    |                        |              |  |  |  |
|                                                                                                    |                        |              |  |  |  |
|                                                                                                    |                        |              |  |  |  |
| <b>BB</b> Data Biaya                                                                                                    |                        |              |  |  |  |
|                                                                                                    |                        |              |  |  |  |
| 88 Data Pembayaran                                                                                                    | <b>BB</b> Data Tagihan |              |  |  |  |
|                                                                                                    |                        |              |  |  |  |
|                                                                                                    |                        |              |  |  |  |
| <b>88</b> Data Laporan                                                                                                    |                        |              |  |  |  |
| <b>El Logout</b><br>Copyright NiceAdmin. All Rights Reserved                                                                                                    |                        |              |  |  |  |
| Designed by BootstrapMade                                                                                                    |                        |              |  |  |  |

**Gambar 5. 6 Form Laporan**

### **5.1.1 Implementasi Rancangan Input Wali**

1. Halaman Form Login

Halaman login merupakan tampilan menu login untuk masuk ke aplikasi dengan mengisi email dan juga password, kemudian login,. Berikut gambar implementasi halaman login dapat dilihat pada gambar 5.7 berikut :

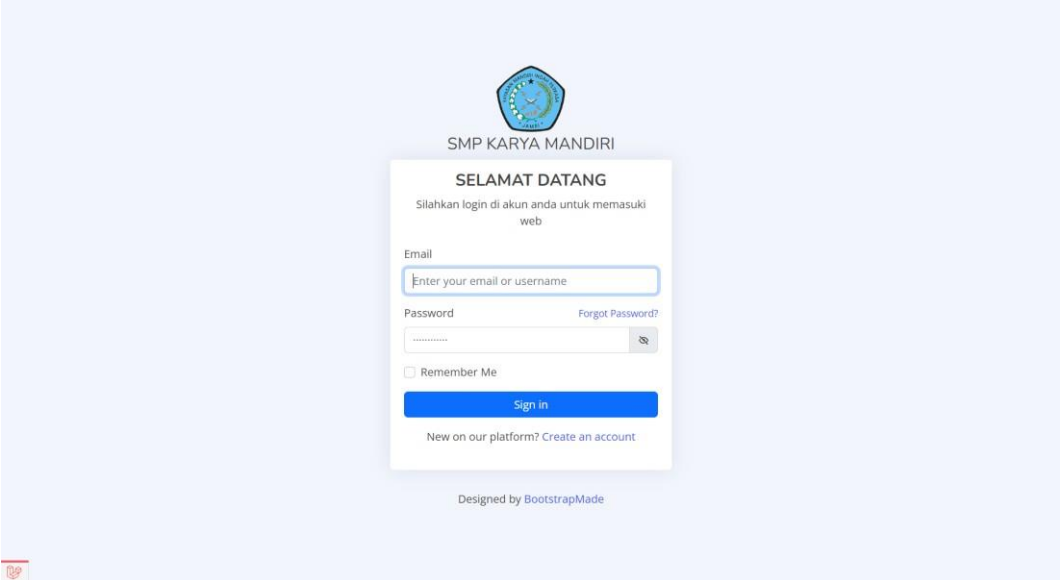

**Gambar 5. 7 Form Login**

2. Halaman Form Ubah Profil

Halaman form ubah profil merupakan tempat merubah informasi yang ada pada wali. Halaman form profil ini merupakan implementasi dari rancangan halaman form profil. Berikut gambar implementasi halaman form profilepada gambar 5.8 berikut :

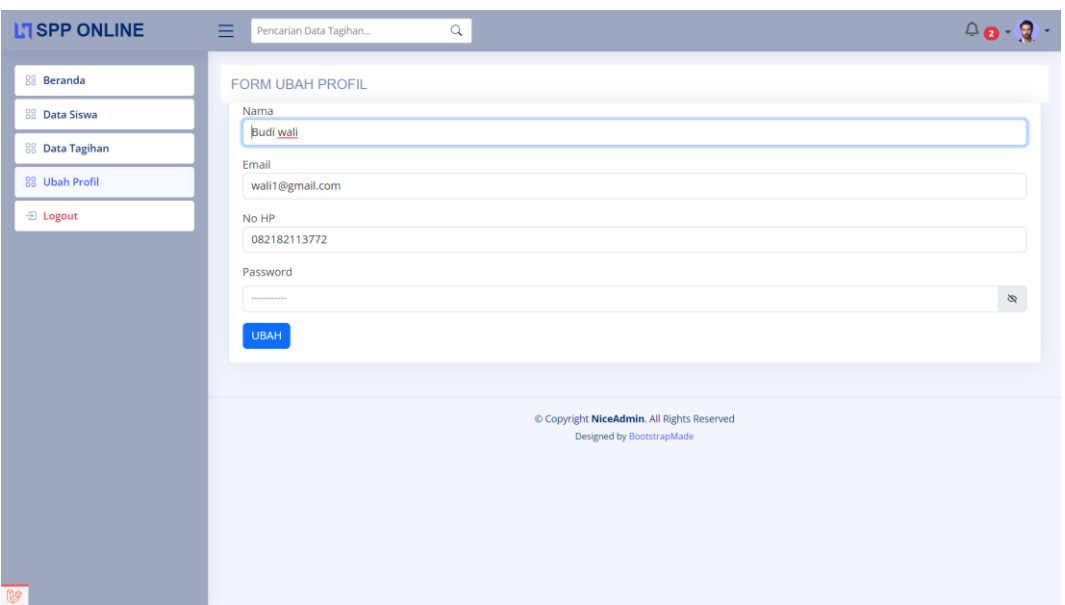

**Gambar 5. 8 Form Ubah Profil**

3. Halaman Form Upload

Halaman form upload merupakan tempat untuk mengupload bukti pembayaran. Halaman form upload ini merupakan implementasi dari rancangan halaman form upload. Berikut gambar implementasi halaman form upload pada gambar 5.9 berikut :

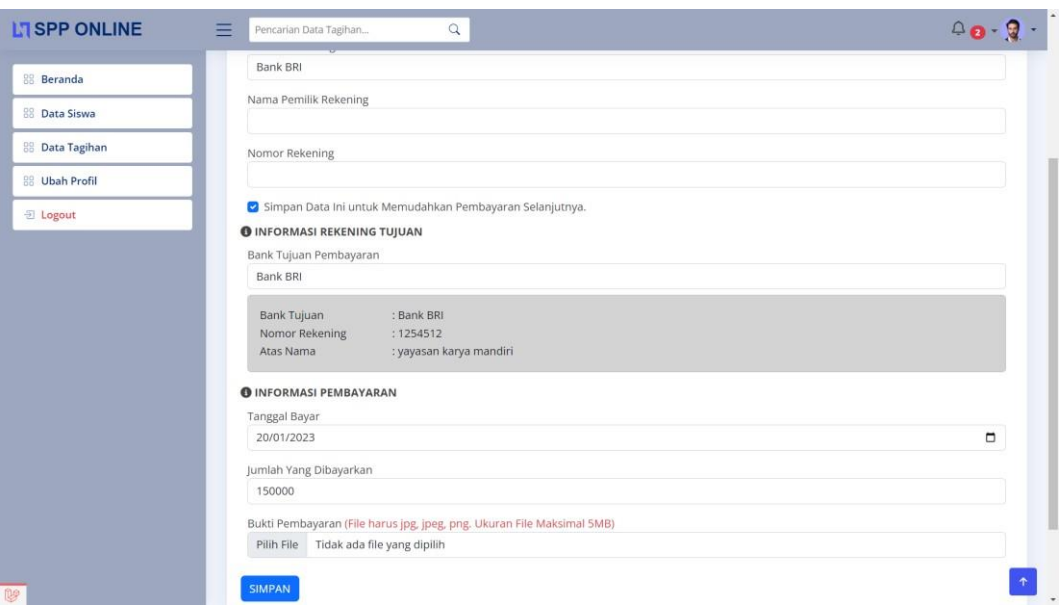

**Gambar 5. 9 Halaman Form Upload**

# **5.1.2 Implementasi Rancangan Output Operator**

1. Halaman Menu Utama/ Beranda

Halaman Menu Utama / Beranda Halaman ini merupakan tampilan awal operator setelah melakukan login. Berikut gambar implementasi halaman menu utama dapat dilihat pada gambar 5.10 berikut :

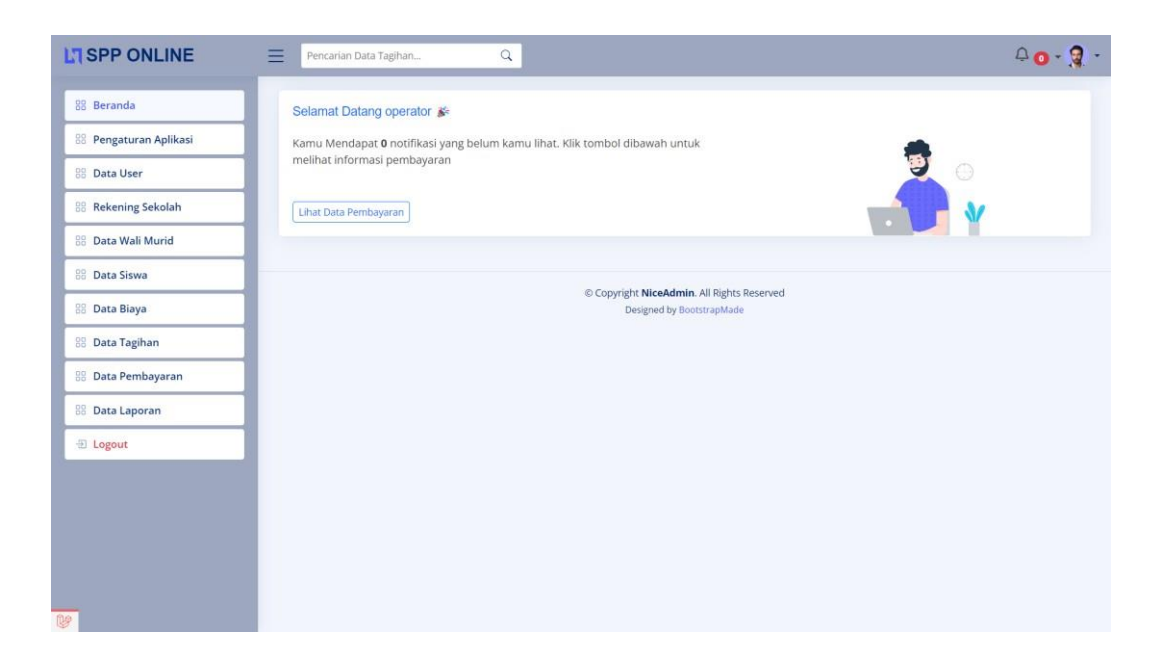

### **Gambar 5. 10 Halaman Menu utama/Beranda**

2. Halaman Data Biaya

Halaman ini merupakan tampilan data biaya yang telah diinput oleh operator. Halaman menu data biaya ini merupakan implementasi dari rancangan halaman menu data biaya. Berikut gambar implementasi halaman menu databiaya pada gambar 5.11 berikut :

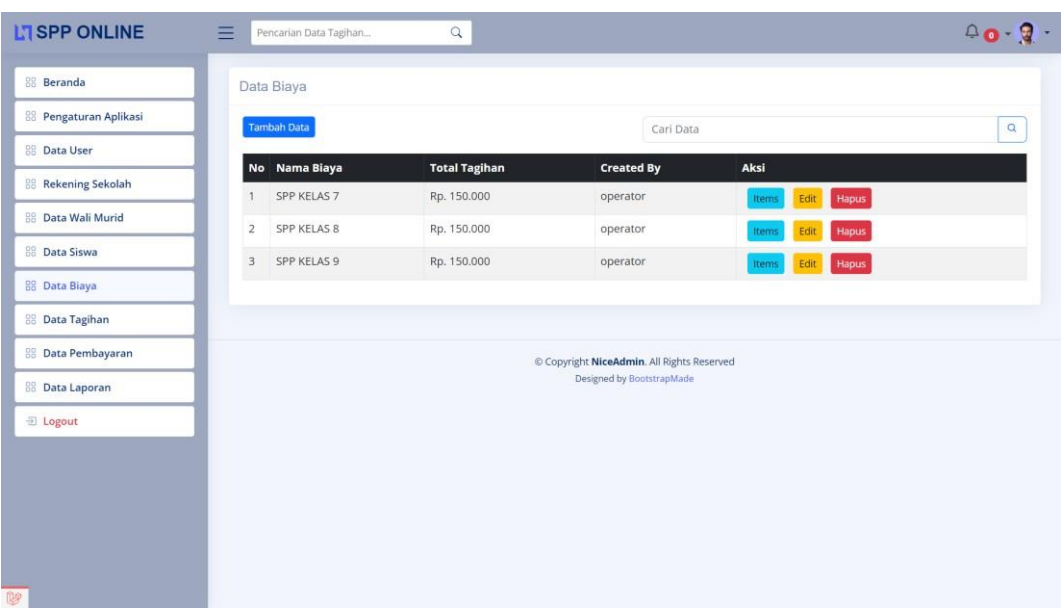

## **Gambar 5. 11 Halaman Data Biaya**

3. Halaman Detail Biaya

Halaman detail data biaya merupakan tampilan yang berisikan informasi databiaya. Halaman detail data biaya ini merupakan implementasi dari rancanganhalaman detail data biaya. Berikut gambar implementasi halaman detail databiaya pada gambar 5.12 berikut :

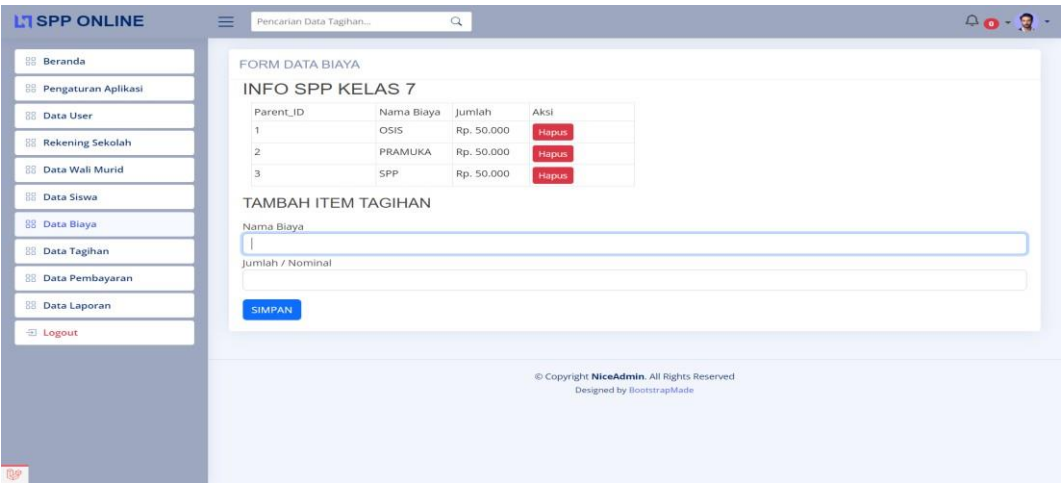

**Gambar 5. 12 Halaman Detail Biaya**

4. Halaman Data Siswa

Halaman ini merupakan tampilan data siswa yang telah diinput oleh operator. Halaman menu data siswa ini merupakan implementasi dari rancangan halaman menu data siswa. Berikut gambar implementasi halaman menu datasiswa pada gambar 5.13 berikut :

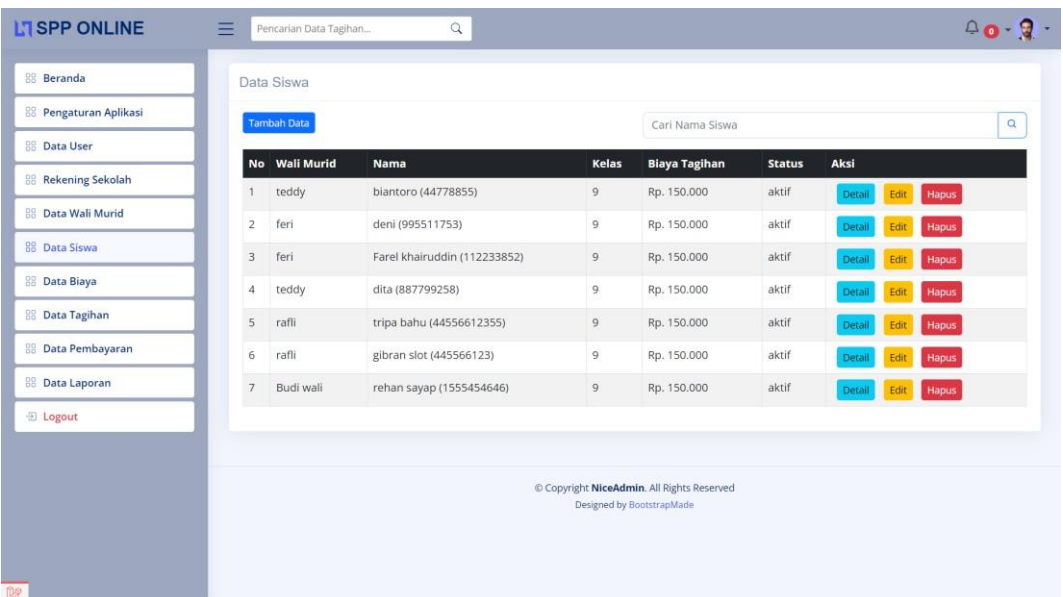

### **Gambar 5. 13 Halaman Data Siswa**

5. Halaman Detail Siswa

Halaman detail data siswa merupakan tampilan yang berisikan informasi datasiswa. Halaman detail data siswa ini merupakan implementasi dari rancanganhalaman detail data siswa. Berikut gambar implementasi halaman detail datasiswa pada gambar 5.14 berikut :

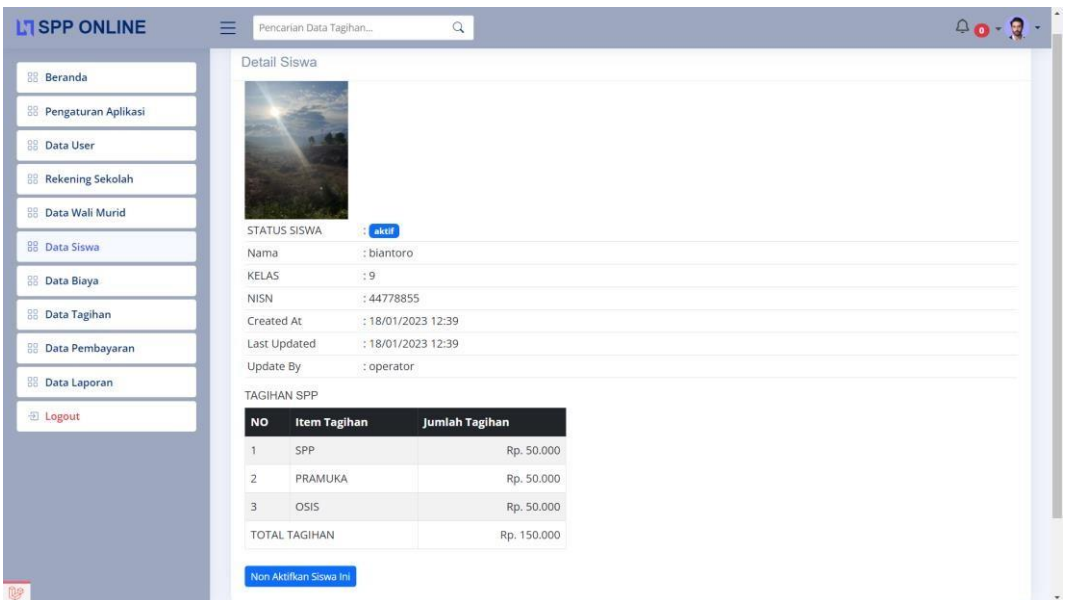

### **Gambar 5. 14 Halaman Detail Siswa**

6. Halaman Deta Wali Murid

Halaman ini merupakan tampilan data wali murid yang telah diinput oleh operator. Halaman menu data wali murid ini merupakan implementasi dari rancangan halaman menu data wali murid. Berikut gambar implementasi halaman menu data wali murid pada gambar 5.15 Berikut :

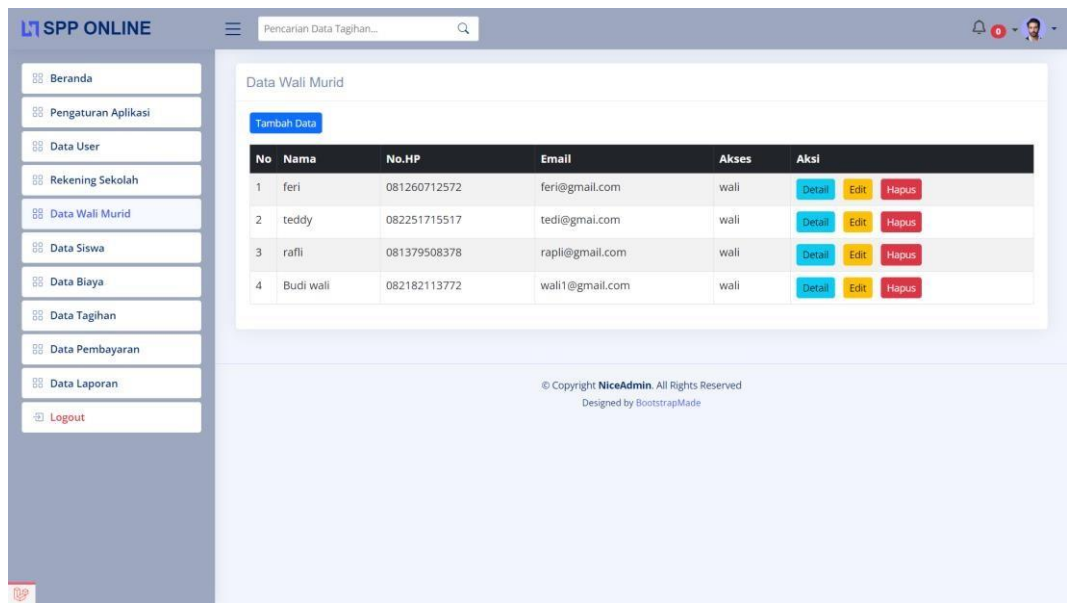

## **Gambar 5. 15 Halaman Data Wali Murid**

7. Halaman Detail Wali Murid

Halaman detail data wali murid merupakan tampilan yang berisikan informasidata wali murid. Halaman detail data wali murid ini merupakan implementasi dari rancangan halaman detail data wali murid. Berikut gambar implementasihalaman detail data wali murid pada gambar 5.16 berikut :

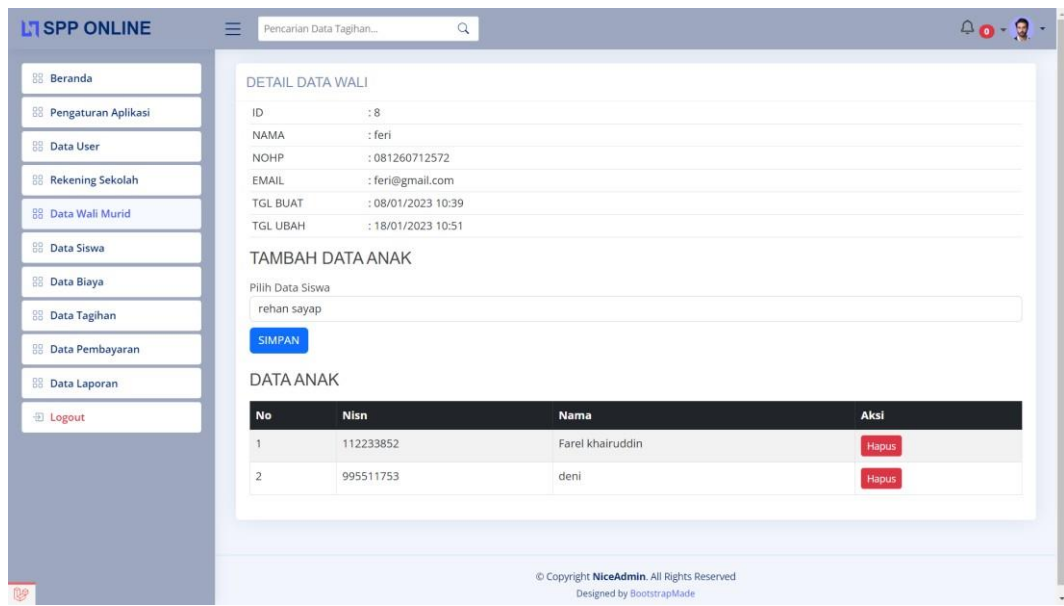

### **Gambar 5. 16 Hakaman Detail Wali Murid**

## 8. Halaman Data Tagihan

Halaman ini merupakan tampilan data tagihan yang telah diinput oleh operator. Halaman menu data tagihan ini merupakan implementasi dari rancangan halaman menu data tagihan. Berikut gambar implementasi halaman menu data tagihan pada gambar 5.17 berikut :

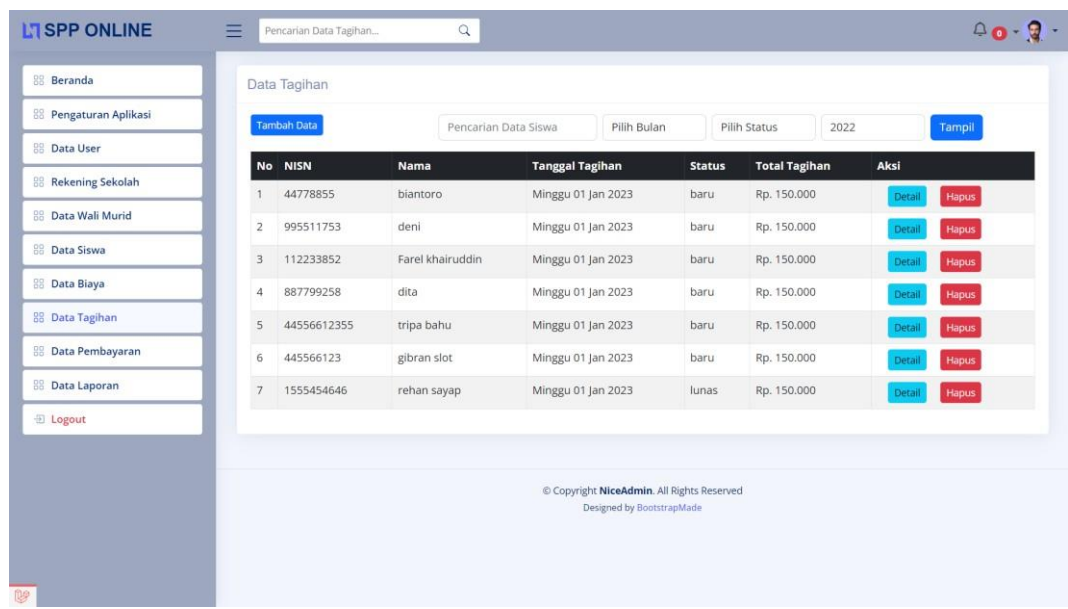

## **Gambar 5. 17 Halaman Data Tagihan**

9. Halaman Detail Tagihan

Halaman detail data tagihan merupakan tampilan yang berisikan informasi data tagihan. Halaman detail data tagihan ini merupakan implementasi dari rancangan halaman detail data tagihan. Berikut gambar implementasi halaman detail data tagihan pada gambar 5.18 berikut :

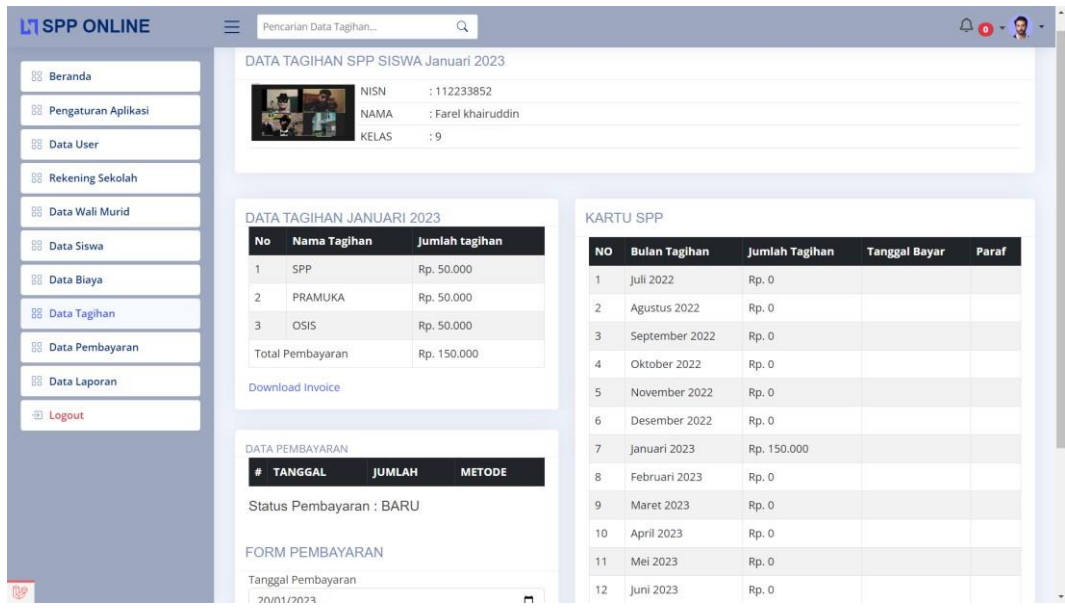

### **Gambar 5. 18 Halaman Detail Tagihan**

## 10. Halaman Data Pembayaran

Halaman ini merupakan tampilan data pembayaran yang telah diinput oleh operator. Halaman menu data pembayaran ini merupakan implementasi darirancangan halaman menu data pembayaran. Berikut gambar implementasi halaman menu data pembayaran pada gambar 5.19 berikut :

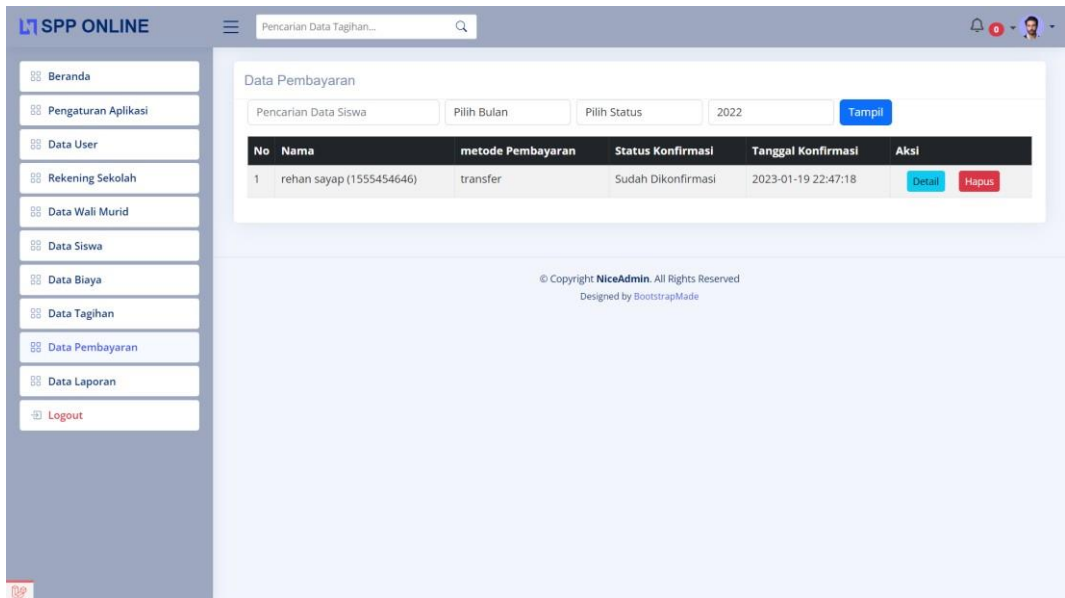

## **Gambar 5. 19 Halaman Data Pembayaran**

### 11. Halaman Detail Pembayaran

Halaman detail data pembayaran merupakan tampilan yang berisikan informasi data pembayaran. Halaman detail data pembayaran ini merupakan implementasi dari rancangan halaman detail data pembayaran. Beriku gambar implementasi halaman detail data pembayaran pada gambar 5.20 :

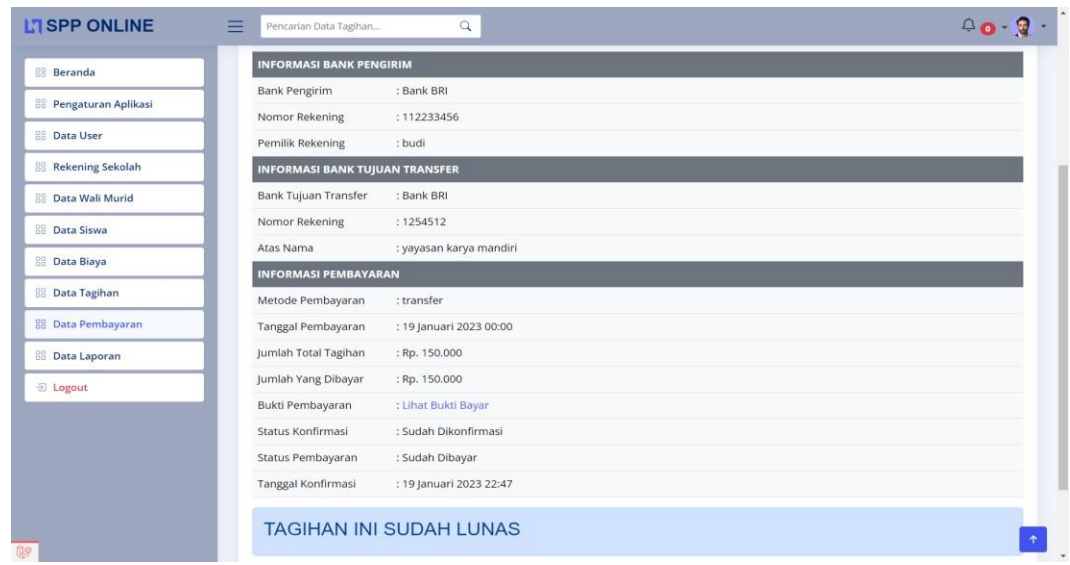

## **Gambar 5. 20 Halaman Detail Pembayaran**

12. Halaman Laporan Tagihan

Halaman ini merupakan tampilan laporan tagihan yang telah dibayar maupun belum dibayar. Halaman laporan ini merupakan implementasi dari rancangan halaman menu laporan. Berikut gambar implementasi halaman data laporan tagihan pada gambar 5.21 berikut :

| <b>NO</b>    | <b>NISN</b> | <b>NAMA</b>      | KELAS        | <b>TANGGAL TAGIHAN</b> | <b>STATUS</b> | <b>TOTAL TAGIHAN</b> |
|--------------|-------------|------------------|--------------|------------------------|---------------|----------------------|
|              | 1555454646  | rehan sayap      | $^{\circ}$   | Minggu 01 Jan 2023     | lunas         | Rp. 150.000          |
| $\mathbf{2}$ | 445566123   | gibran slot      | $\, 9 \,$    | Minggu 01 Jan 2023     | baru          | Rp. 150,000          |
| $_{3}$       | 44556612355 | tripa bahu       | $\Omega$     | Minggu 01 Jan 2023     | baru.         | Rp. 150.000          |
| 4            | 887799258   | dita             | $\mathbf{9}$ | Minggu 01 Jan 2023     | baru          | Rp. 150.000          |
| 5            | 112233852   | Farel khairuddin | $^{\circ}$   | Minggu 01 Jan 2023     | baru.         | Rp. 150.000          |
| 6            | 995511753   | deni             | $^{\circ}$   | Minggu 01 Jan 2023     | baru.         | Rp. 150.000          |
| 7.           | 44778855    | biantoro         | $\theta$     | Minggu 01 Jan 2023     | baru          | Rp. 150.000          |

**Gambar 5. 21 Halaman Laporan Tagihan**

#### 13. Halaman Pembayaran

Halaman ini merupakan tampilan laporan pembayaran yang telah dibayar maupun belum dibayar. Halaman laporan ini merupakan implementasi dari rancangan halaman menu laporan. Berikut gambar implementasi halaman data laporan pembayaran pada gambar 5.22 berikut :

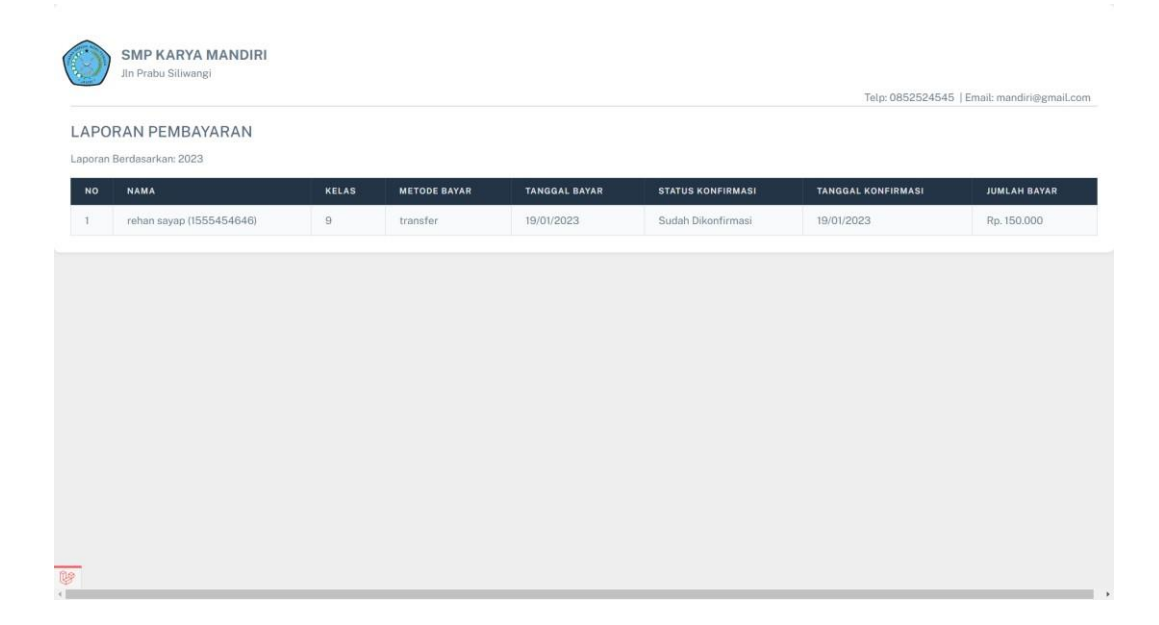

#### **Gambar 5. 22 Halaman Pembayaran**

14. Halaman Laporan Rekap Pembayaran

Halaman ini merupakan tampilan laporan rekap pembayaran yang telah dibayar maupun belum dibayar. Halaman laporan ini merupakan implementasi dari rancangan halaman menu laporan. Berikut gambar implementasi halaman data laporan rekap pembayaran pada gambar 5.23 berikut :

| <b>NO</b>      | <b>NAMA SISWA</b> | JULI   | <b>AGUSTUS</b> | <b>SEPTEMBER</b> | <b>OKTOBER</b> | <b>NOVEMBER</b> | <b>DESEMBER</b> | <b>JANUARI</b> | <b>FEBRUARI</b> | <b>MARET</b>   | <b>APRIL</b>   | <b>MEI</b> | <b>JUNI</b> |
|----------------|-------------------|--------|----------------|------------------|----------------|-----------------|-----------------|----------------|-----------------|----------------|----------------|------------|-------------|
| $\mathbf{1}$   | biantoro          | $\sim$ | $\sim$         | $\sim$           | $\sim$         | $\sim$          | $\sim$          | $\sim$         | $\sim$          | $\sim$         | $\sim$         | $\sim$     | $\sim$      |
| 2              | deni              | $\sim$ | $\sim$         | $\sim$           | $\sim$         | $\sim$          | $\sim$          | $\sim$         | $\sim$          | $\sim$         | $\sim$         | $\sim$     | $\sim$      |
| 3              | dita              | $\sim$ | $\sim$         | $\sim$           | $\sim$         | $\sim$          | $\sim$          | $\sim$         | $\sim$          | $\sim$         | $\sim$         | $\sim$     | $\sim$      |
| 4              | Farel khairuddin  | $\sim$ | $\sim$         | $\sim$           | $\sim$         | ÷.              | $\sim$          | $\overline{a}$ | $\sim$          | $\overline{a}$ | $\overline{a}$ | $\sim$     | $\sim$      |
| 5              | gibran slot       | $\sim$ | $\sim$         | $\sim$           | $\sim$         | ×.              | ٠               | $\sim$         | $\sim$          | $\sim$         | ×              | $\sim$     | $\sim$      |
| 6              | rehan sayap       | $\sim$ | $\sim$         | $\sim$           | $\sim$         | $\sim$          | $\sim$          | 19/01<br>2023  | $\sim$          | $\overline{a}$ | ×              | $\sim$     | $\sim$      |
| $\overline{7}$ | tripa bahu        | $\sim$ |                | $\sim$           | $\sim$         | ×,              | $\sim$          | $\sim$         |                 | $\sim$         |                |            | $\sim$      |

**Gambar 5. 23 Halman Laporan Rekap Pembayaran**

#### **5.1.3 Implementasi Rancangan Output Wali**

1. Halaman Data Tagihan

Halaman ini merupakan tampilan data tagihan yang telah diinput oleh operator. Halaman menu data tagihan ini merupakan implementasi dari rancangan halaman menu data tagihan. Berikut gambar implementasi halaman menu data tagihan pada gambar 5.24 berikut :

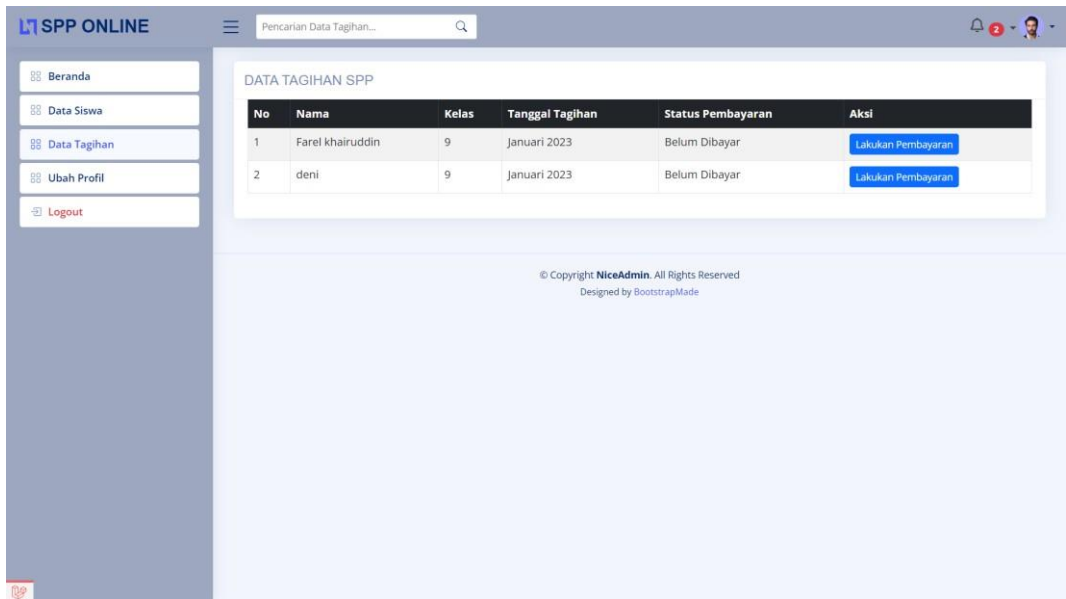

## **Gambar 5. 24 Halaman Data Tagihan**

2. Halaman Detail Tagihan

Halaman detail data tagihan merupakan tampilan yang berisikan informasi data tagihan. Halaman detail data tagihan ini merupakan implementasi dari rancangan halaman detail data tagihan. Berikut gambar implementasi halaman detail data tagihan pada gambar 5.25 berikut :

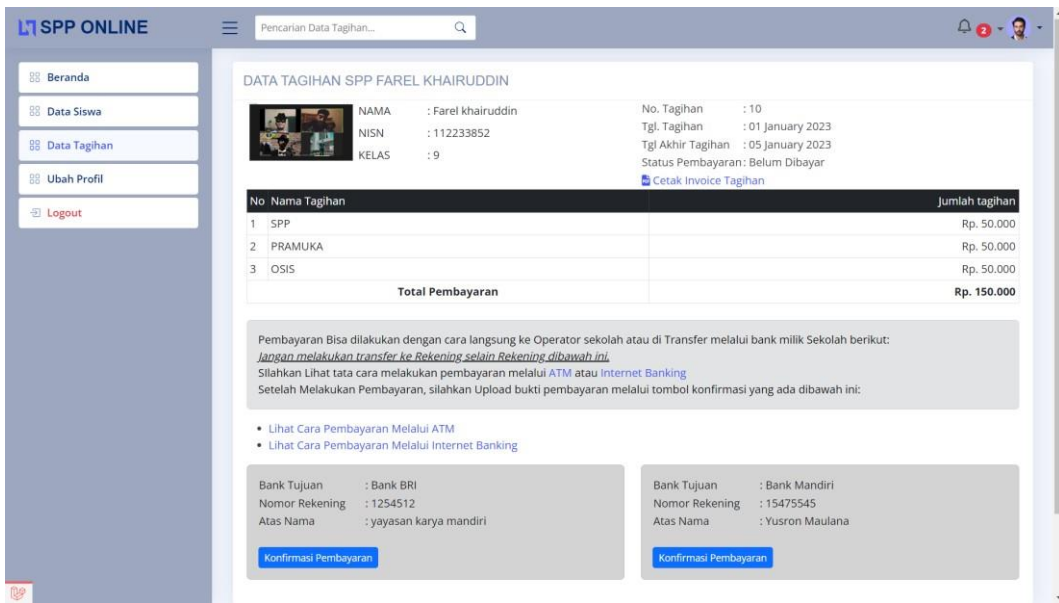

## **Gambar 5. 25 Halaman Detail Tagihan**

3. Halaman Detail Pembayaran

Halaman detail data pembayaran merupakan tampilan yang berisikan informasi data pembayaran. Halaman detail data pembayaran ini merupakan implementasi dari rancangan halaman detail data pembayaran. Berikut gambar implementasi halaman detail data pembayaran pada gambar 5.26 berikut :

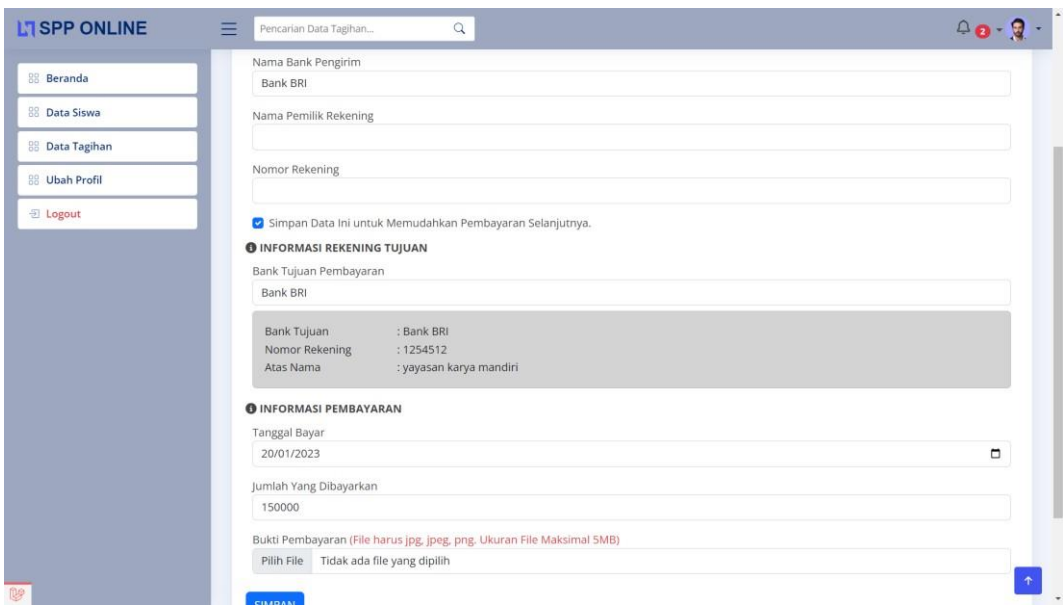

### **Gambar 5. 26 Halaman Detail Pembayaran**

4. Halaman Data Siswa

Halaman ini merupakan tampilan data siswa yang telah diinput oleh operator. Halaman menu data siswa ini merupakan implementasi dari rancangan halaman menu data siswa. Berikut gambar implementasi halaman menu datasiswa pada gambar 5.27 berikut :

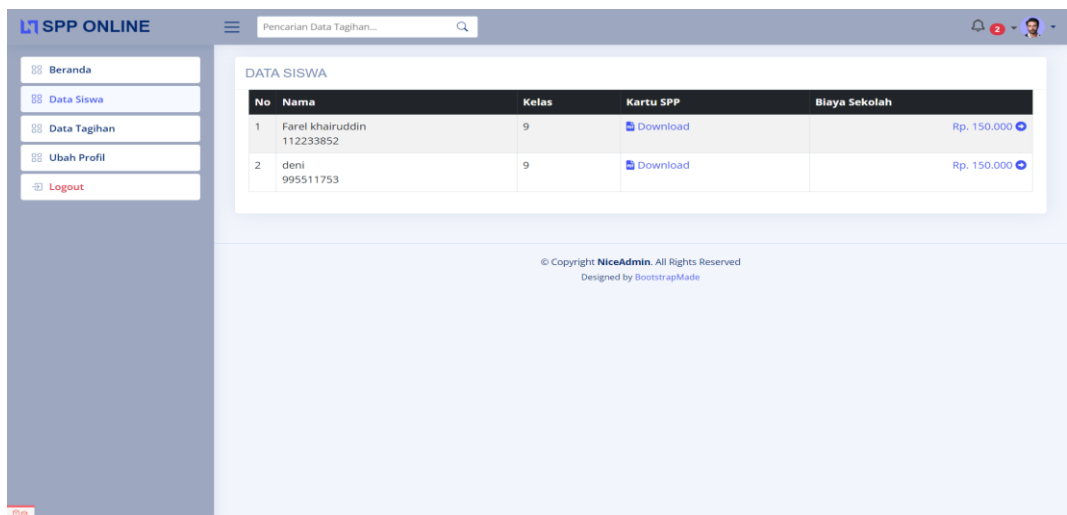

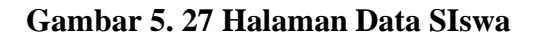

5. Halaman Detail Siswa

Halaman detail data siswa merupakan tampilan yang berisikan informasi datasiswa. Halaman detail data siswa ini merupakan implementasi dari rancanganhalaman detail data siswa. Berikut gambar implementasi halaman detail datasiswa pada gambar 5.27 berikut :

| <b>L'I SPP ONLINE</b>  | Ξ<br>Pencarian Data Tagihan                              | $\begin{array}{cc} \triangle & \mathbf{Q} \\ \mathbf{Q} & \mathbf{Q} \end{array}$<br>$\alpha$ |
|------------------------|----------------------------------------------------------|-----------------------------------------------------------------------------------------------|
| <b>Beranda</b>         | Detail Data Siswa                                        |                                                                                               |
| <b>BB</b> Data Siswa   |                                                          |                                                                                               |
| <b>BB</b> Data Tagihan |                                                          |                                                                                               |
| <b>BB</b> Ubah Profil  | <b>STATUS SISWA</b><br>aktif                             |                                                                                               |
|                        | NAMA                                                     | : Farel khairuddin                                                                            |
| <b>包 Logout</b>        | :9<br><b>KELAS</b>                                       |                                                                                               |
|                        | <b>NISN</b>                                              | : 112233852                                                                                   |
|                        | <b>TGL BUAT</b>                                          | : 08/01/2023 10:40                                                                            |
|                        | <b>TGL UBAH</b>                                          | : 17/01/2023 11:16                                                                            |
|                        | DIBUAT OLEH<br>: operator                                |                                                                                               |
|                        | <b>TAGIHAN SPP</b>                                       |                                                                                               |
|                        | <b>Item Tagihan</b><br><b>NO</b>                         | <b>Jumlah Tagihan</b>                                                                         |
|                        | SPP<br>$\mathbf{1}$                                      | Rp. 50.000                                                                                    |
|                        | <b>PRAMUKA</b><br>$\overline{2}$                         | Rp. 50.000                                                                                    |
|                        | $\mathbf{3}$<br>OSIS                                     | Rp. 50.000                                                                                    |
|                        | <b>TOTAL TAGIHAN</b>                                     | Rp. 150.000                                                                                   |
|                        | <b>b</b> Download Kartu SPP<br>$\left\vert s\right\vert$ | $\bullet$                                                                                     |
|                        |                                                          | Copyright NiceAdmin. All Rights Reserved                                                      |

**Gambar 5. 28 Halaman Detail Siswa**

### **5.2 PENGUJIAN SISTEM**

Pengujian sistem adalah tahap pengujian terhadap hasil rancangan yang telah dibuat. Pengujian sistem dilakukan menggunakan metode waterfall untukmemastikan bahwa software yang telah dibuat telah sesuai desainnya dan semua fungsi dapat dipergunakan dengan baik tanpa ada kesalahan.

1. Pengujian Halaman Menu Login

Pengujian Login digunakan untuk memastikan bahwa Halaman Menu Login telah dapat digunakan dengan baik dan sesuai dengan fungsinya.

| Modul<br>yang diuji | <b>Prosedur</b><br>Pengujian                                                   | <b>Masukan</b>                                                  | Hasil yang<br>diharapka<br>n                                 | Hasil yang<br>didapat                                    | Kesimpula<br>n  |
|---------------------|--------------------------------------------------------------------------------|-----------------------------------------------------------------|--------------------------------------------------------------|----------------------------------------------------------|-----------------|
| Login<br>(berhasil) | Masukkan<br>email<br>dan<br>password<br>dengan benar                           | - Email dan<br>Password<br>yang<br>sesuai<br>dengan<br>database | - Berhasil<br>login<br>- Masuk ke<br>dalam<br>sistem         | -Berhasil<br>Login<br>User<br>masuk<br>kedalam<br>sistem | <b>Berhasil</b> |
| Login<br>(gagal)    | Masukkan<br>$\overline{\phantom{0}}$<br>dan<br>email<br>password yang<br>salah | - Email dan<br>password<br>tidak sesuai<br>dengan<br>database   | <b>Sistem</b><br>kembali<br>menampilk<br>menu<br>an<br>login | <b>Sistem</b><br>menampilk<br>ulang<br>an<br>menu login  | Berhasil        |

**Tabel 5. 1 Pengujian Login**

#### 2. Pengujian Halaman Menu Beranda

Pengujian menu beranda digunakan untuk memastikan bahwa halaman menuutama telah dapat digunakan dengan baik dan sesuai dengan fungsi.

| <b>Modul</b><br>yang diuji | <b>Prosedur</b><br>Pengujian                                            | <b>Masukan</b>              | <b>Hasil</b> yang<br>diharapkan         | <b>Hasil</b> yang<br>didapat                                                                                                    | Kesimpulan |
|----------------------------|-------------------------------------------------------------------------|-----------------------------|-----------------------------------------|----------------------------------------------------------------------------------------------------|------------|
| Halaman<br>Menu<br>Beranda | - Berhasil<br>Login<br>- Tampilkan<br>menu<br>beranda                   | Login                       | Tampil<br>Halaman<br>Menu<br>beranda    | Tampil<br>halaman<br>Menu<br>beranda<br>beserta<br>menu<br>Pengaturan,<br>User, Siswa,<br>Wali Murid,<br>Rekening<br>sekolah,<br>Biaya,<br>Tagihan,<br>Pembayaran<br>Laporan<br>dan<br>Form | Baik       |
| Menu<br>Pengaturan         | - Klik menu<br>pengaturan<br>Tampilkan<br>halaman<br>menu<br>pengaturan | Klik menu<br>pengatura<br>n | Tampil<br>Halaman<br>Menu<br>pengaturan | Migrasi.<br>Tampil<br>Halaman<br>Menu<br>pengaturan                                                                                                    | Baik       |
| Menu User                  | - Klik menu<br>User<br>Tampilkan<br>halaman<br>menu User                | Klik menu<br>User           | Tampil<br>Halaman<br>Menu User          | Tampil<br>Halaman<br>Menu User                                                                                                    | Baik       |
| Menu Biaya                 | - Klik menu<br>Biaya<br>Tampilkan<br>halaman<br>menu Biaya              | Klik menu<br>Biaya          | Tampil<br>Halaman<br>Menu Biaya         | Tampil<br>Halaman<br>Menu Biaya                                                                                                    | Baik       |
| Menu<br>Siswa              | - Klik menu<br>Siswa<br>- Tampilkan<br>halaman<br>menu Siswa            | Klik menu<br>Siswa          | Tampil<br>Halaman<br>Menu Siswa         | Tampil<br>Halaman<br>Menu Siswa                                                                                                    | Baik       |

**Tabel 5. 2 Pengujian Halaman Menu Beranda**

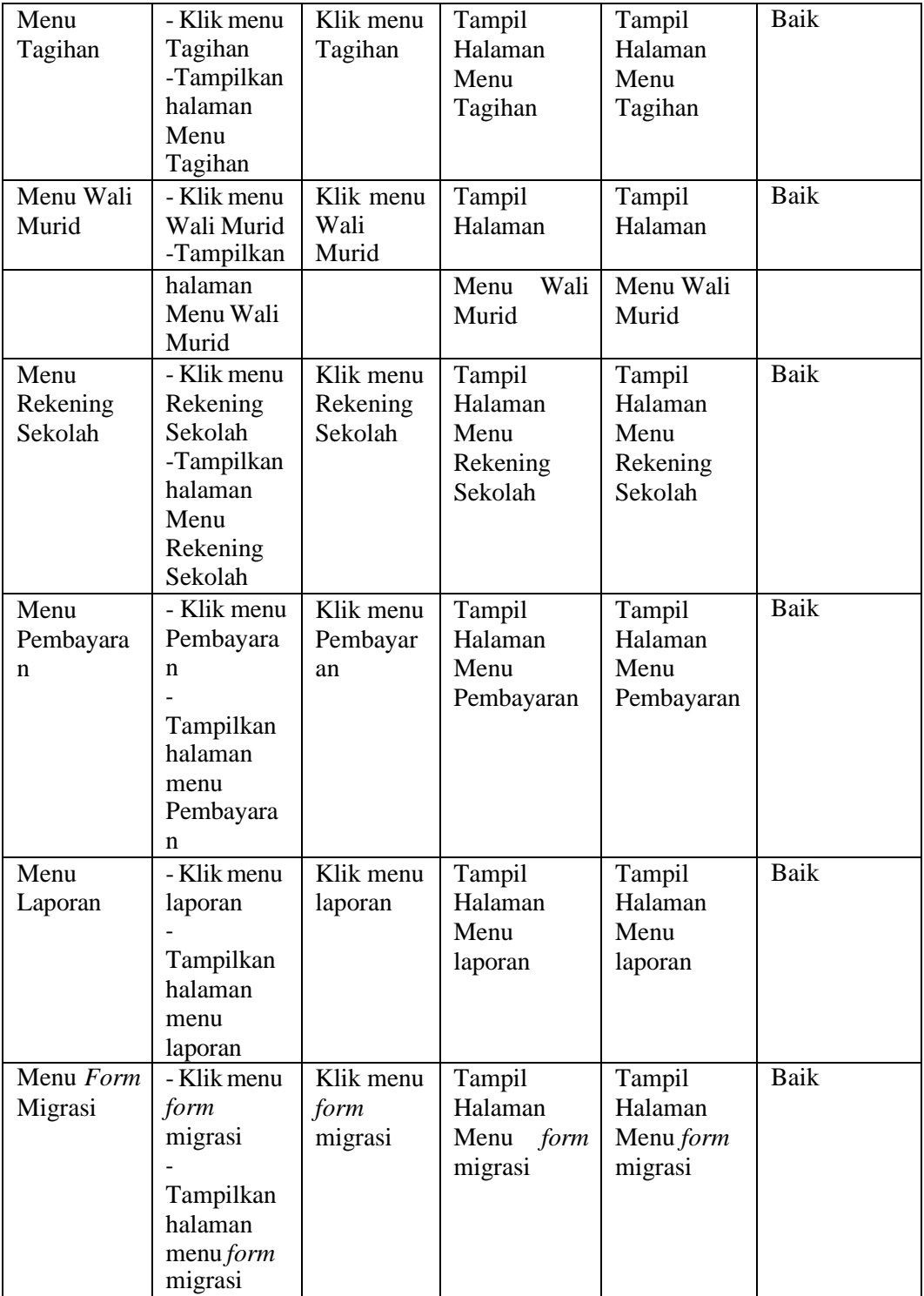

3. Pengujian Halaman Menu Pengaturan

Pengujian menu data pengaturan digunakan untuk memastikan bahwa fungsi tambah, fungsi edit, dan fungsi hapus data pengaturan dapat digunakan dengan baik sesuai dengan fungsinya.

| Modul<br>yang diuji          | <b>Prosedur</b><br>Pengujian                                                                                   | <b>Masukan</b>                                                                                      | Hasil yang<br>diharapkan                                | <b>Hasil</b><br>yang<br>didapat                         | Kesimpulan |
|------------------------------|----------------------------------------------------------------------------------------------------|----------------------------------------------------------------------------------------------------|---------------------------------------------------------|---------------------------------------------------------|------------|
| Tambah<br>data<br>pengaturan | Klik<br>$\sim$<br>tombol<br>tambah.<br>Tampilkan<br>halaman<br>tambah<br>pengaturan.                           | data<br>Input<br>pengaturan<br>lengkap.<br>Klik simpan.                                             | Tampil<br>pesan "Data<br><b>berhasil</b><br>ditambah ". | Tampilkan<br>data yang<br>ditambah<br>pada tabel.       | Baik.      |
| Edit<br>data<br>pengaturan   | Pilih<br>data<br>pada tabel.<br>Klik<br>tombol<br>edit.<br>Tampilkan<br>halaman<br>edit<br>data<br>pengaturan. | data<br>Input<br>$\sim$<br>pengaturanyang<br>telah di<br>edit<br>dengan<br>lengkap.<br>Klik simpan. | Tampil<br>pesan "Data<br>berhasil<br>di<br>edit".       | Tampilkan<br>data yang<br>di <i>edit</i> pada<br>tabel. | Baik.      |

**Tabel 5. 3 Pengujian Halaman Menu Pengaturan**

## 4. Pengujian Halaman Menu Data User

Pengujian menu data user digunakan untuk memastikan fungsi tambah,fungsi edit, fungsi detail dan fungsi hapus data user dapat digunakan denganbaik sesuai dengan fungsinya.

| <b>Modul</b><br>yang<br>diuji | <b>Prosedur</b><br>Pengujian | <b>Masukan</b> | <b>Hasil</b><br>yang<br>diharapka<br>n | <b>Hasil</b><br>yang<br>didapat | Kesimpulan |
|-------------------------------|------------------------------|----------------|----------------------------------------|---------------------------------|------------|
|-------------------------------|------------------------------|----------------|----------------------------------------|---------------------------------|------------|

**Tabel 5. 4 Pengujian Halaman Menu Data user**

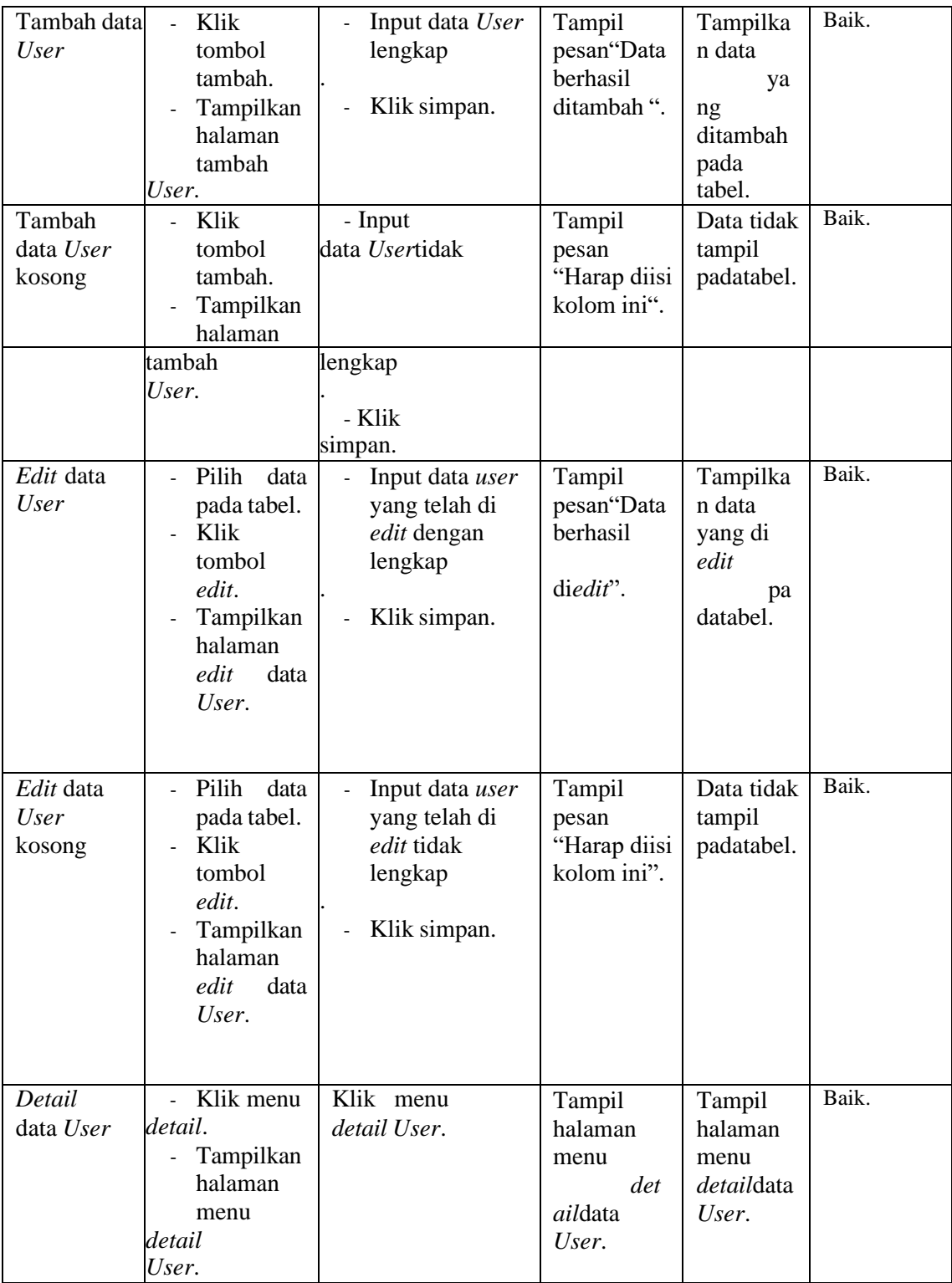

## 5. Pengujian Halaman Menu Data Siswa

Pengujian menu data siswa digunakan untuk memastikan fungsi tambah, fungsi cari, fungsi edit, fungsi detail dan fungsi hapus data siswa dapat digunakan dengan baik sesuai dengan fungsinya.

| <b>Modul</b><br>yang<br>diuji              | <b>Prosedur</b><br>Pengujian                                                                                                    | <b>Masukan</b>                                                                                                    | <b>Hasil</b> yang<br>diharapkan                   | <b>Hasil</b> yang<br>didapat                                              | Kesimpula<br>$\mathbf n$ |
|--------------------------------------------|----------------------------------------------------------------------------------------------------|----------------------------------------------------------------------------------------------------|---------------------------------------------------|---------------------------------------------------------------------------|--------------------------|
| Cari data<br>siswa                         | Pilih<br>÷.<br>kategori<br>pencarian.<br>Input<br>data<br>$\overline{a}$<br>ingin<br>yang<br>dicari.                              | Inputkan<br>data<br>yang<br>dicari<br>sesuai<br>dengan data<br>yang ada.                                                       | Data<br>ditemukan.                                | Data siswa<br>ditemukan<br>dan tampil<br>pada tabel.                      | Baik.                    |
| Cari data<br>siswa<br>salah atau<br>kosong | Pilih<br>L.<br>kategori<br>pencarian.<br>Input data<br>yang ingin<br>dicari.                                                      | Inputkan<br>data yang di<br>tidak<br>cari<br>sesuai<br>dengan data<br>yang ada.                                                | tidak<br>Data<br>ditemukan.                       | Data siswa<br>tidak<br>ditemukan<br>tidak<br>dan<br>tampil pada<br>tabel. | Baik.                    |
| Tambah<br>data siswa                       | Klik<br>÷.<br>tombol<br>tambah.<br>Tampilkan<br>halaman<br>tambah<br>siswa.                                                       | Input<br>÷.<br>data<br>siswa<br>lengkap<br>Klik<br>$\overline{a}$<br>simpan.                                                   | Tampil pesan<br>"Data<br>berhasil<br>ditambah ".  | Tampilkan<br>data<br>yang<br>ditambah<br>pada tabel.                      | Baik.                    |
| Tambah<br>data siswa<br>kosong             | lik tombol<br>tambah.                                                                                                    | nputdata<br>siswa                                                                                                    | Tampil pesan<br>"Harap diisi<br>kolom ini".       | Data tidak<br>tampil pada<br>tabel.                                       | Baik.                    |
|                                            | ampilkan<br>halaman<br>tambah siswa.                                                                                              | tidak<br>lengkap<br>- Klik<br>simpan.                                                                                          |                                                   |                                                                           |                          |
| Edit data<br>siswa                         | Pilih<br>data<br>$\overline{a}$<br>pada tabel.<br>Klik<br>÷.<br>tombol<br>edit.<br>Tampilkan<br>halaman<br>edit<br>data<br>siswa. | Input<br>$\overline{a}$<br>data<br>siswa<br>yang<br>telah di<br>edit<br>dengan<br>lengkap<br>Klik<br>$\overline{a}$<br>simpan. | Tampil pesan<br>"Data<br>berhasil<br>di<br>edit". | Tampilkan<br>data yang di<br>edit<br>pada<br>tabel.                       | Baik.                    |

**Tabel 5. 5 Pengujian Halaman Menu Data Siswa**

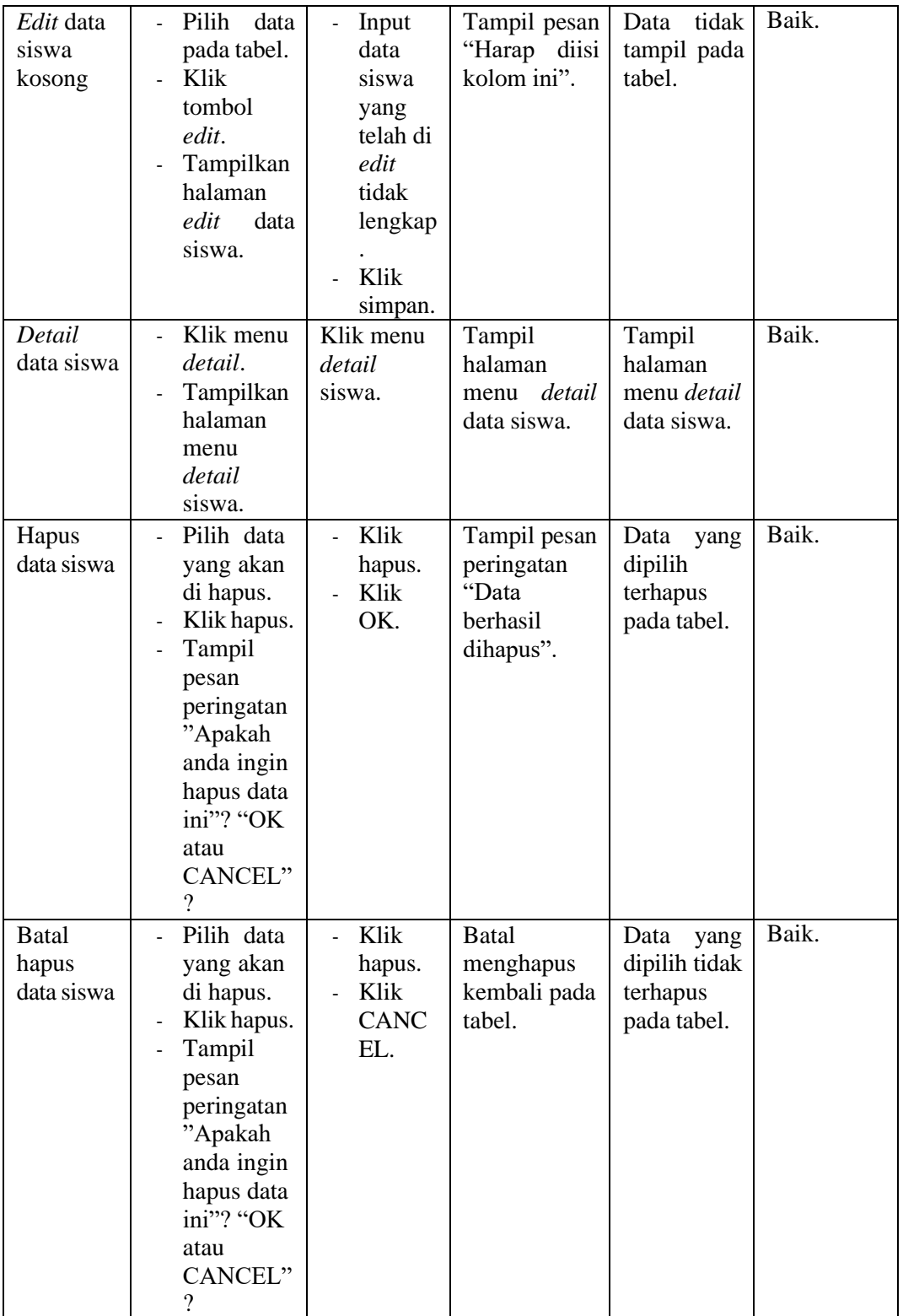

## 6. Pengujian Halaman Menu Data Wali Murid

Pengujian menu data wali murid digunakan untuk memastikan fungsi tambah,fungsi edit, fungsi detail dan fungsi hapus data wali murid dapat digunakan dengan baik sesuai dengan fungsinya.

| <b>Modul</b><br>yang<br>diuji          | <b>Prosedur</b><br>Pengujian                                                                                   | <b>Masukan</b>                                                                                                    | Hasil yang<br>diharapkan                          | <b>Hasil</b> yang<br>didapat                         | Kesimpulan |
|----------------------------------------|----------------------------------------------------------------------------------------------------|----------------------------------------------------------------------------------------------------|---------------------------------------------------|------------------------------------------------------|------------|
| Tambah<br>data wali<br>murid           | Klik<br>$\overline{\phantom{a}}$<br>tombol<br>tambah.<br>Tampilkan<br>halaman<br>tambah<br>wali murid.         | Input<br>$\overline{a}$<br>data<br>wali<br>murid<br>lengkap<br>Klik<br>$\overline{a}$<br>simpan.                     | Tampil pesan<br>"Data<br>berhasil<br>ditambah ".  | Tampilkan<br>data<br>yang<br>ditambah<br>pada tabel. | Baik.      |
| Tambah<br>data wali<br>murid<br>kosong | Klik<br>L.<br>tombol<br>tambah.<br>Tampilkan<br>halaman<br>tambah<br>wali murid.                               | Input<br>data<br>wali<br>murid<br>tidak<br>lengkap<br>Klik<br>simpan.                                                | Tampil pesan<br>"Harap<br>diisi<br>kolom ini".    | tidak<br>Data<br>tampil pada<br>tabel.               | Baik.      |
| Edit data<br>wali<br>murid             | Pilih<br>data<br>pada tabel.<br>Klik<br>tombol<br>edit.<br>Tampilkan<br>halaman<br>edit<br>data<br>wali murid. | Input<br>$\overline{a}$<br>data<br>wali<br>murid<br>yang<br>telah di<br>edit<br>dengan<br>lengkap<br>Klik<br>simpan. | Tampil pesan<br>"Data<br>berhasil<br>di<br>edit". | Tampilkan<br>data yang di<br>edit<br>pada<br>tabel.  | Baik.      |

**Tabel 5. 6 Pengujian Halaman Menu Data Wali Murid**

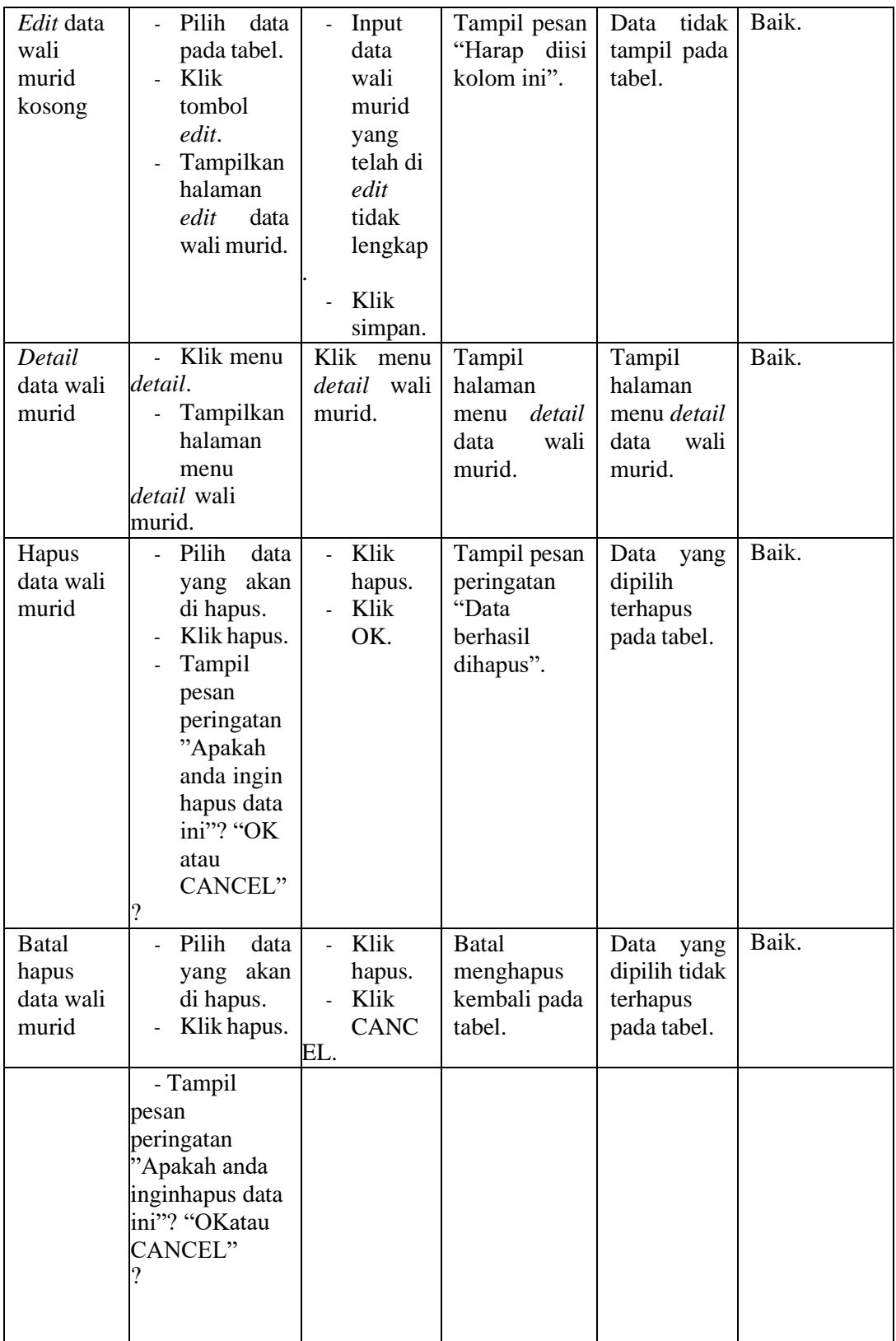

7. Pengujian Halaman Menu Data Rekening Sekolah

Pengujian menu data rekening sekolah digunakan untuk memastikan fungsi tambah, fungsi edit, fungsi detail dan fungsi hapus data rekening sekolah dapat digunakan dengan baik sesuai dengan fungsinya.

| Edit data<br>rekening<br>sekolah<br>kosong | Pilih<br>data<br>pada tabel.<br>Klik<br>tombol<br>edit.<br>Tampilkan<br>halaman<br>data<br>edit<br>rekening<br>sekolah.                                                                  | Input<br>$\overline{a}$<br>data<br>rekenin<br>g<br>sekolah<br>yang<br>telah di<br>edit<br>tidak<br>lengkap | Tampil pesan<br>"Harap diisi<br>kolom ini".                   | tidak<br>Data<br>tampil pada<br>tabel.                           | Baik. |
|--------------------------------------------|----------------------------------------------------------------------------------------------------|----------------------------------------------------------------------------------------------------|---------------------------------------------------------------|------------------------------------------------------------------|-------|
|                                            |                                                                                                    | Klik<br>simpan.                                                                                            |                                                               |                                                                  |       |
| Detail<br>data<br>rekening<br>sekolah      | Klik menu<br>detail.<br>Tampilkan<br>÷.<br>halaman<br>menu<br>detail<br>rekening<br>sekolah.                                                                                             | Klik menu<br>detail<br>rekening<br>sekolah.                                                                | Tampil<br>halaman<br>menu detail<br>data rekening<br>sekolah. | Tampil<br>halaman<br>menu detail<br>data<br>rekening<br>sekolah. | Baik. |
| Hapus<br>data<br>rekening<br>sekolah       | Pilih<br>data<br>akan<br>yang<br>di hapus.<br>Klik hapus.<br>Tampil<br>$\blacksquare$<br>pesan<br>peringatan<br>"Apakah<br>anda ingin<br>hapus data<br>ini"? "OK<br>atau<br>CANCEL"<br>? | Klik<br>hapus.<br>Klik<br>OK.                                                                              | Tampil pesan<br>peringatan<br>"Data<br>berhasil<br>dihapus".  | Data<br>yang<br>dipilih<br>terhapus<br>pada tabel.               | Baik. |

**Tabel 5. 7 Pengujian Halaman Menu Data Rekenign Sekolah**

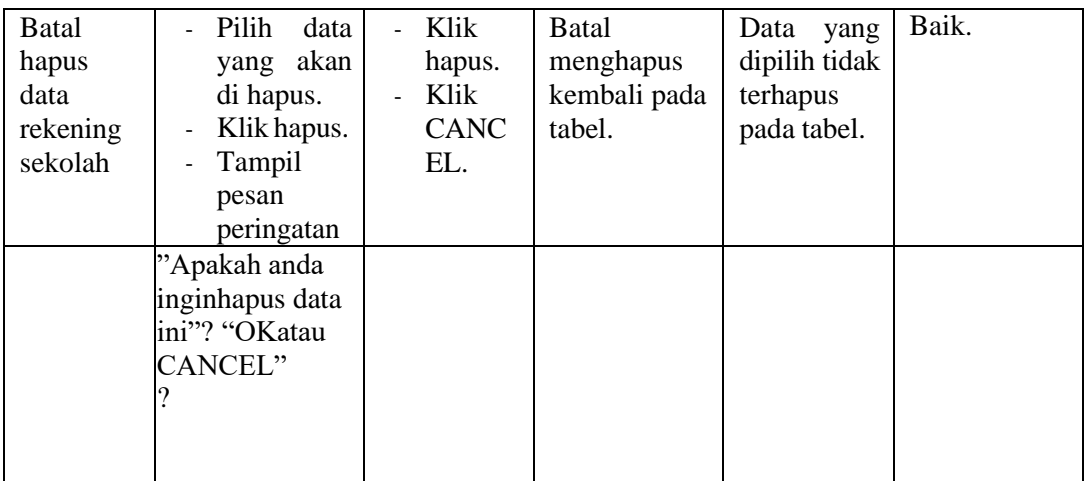

## 8. Pengujian Halaman Menu Data Biaya

Pengujian menu data biaya digunakan untuk memastikan fungsi tambah, fungsi edit, fungsi detail dan fungsi hapus data biaya dapat digunakan denganbaik sesuai dengan fungsinya.

| <b>Modul</b><br>yang<br>diuji  | <b>Prosedur</b><br>Pengujian                                                                                                    | <b>Masukan</b>                                                                             | <b>Hasil</b> yang<br>diharapkan                   | Hasil yang<br>didapat                                | Kesimpula<br>n |
|--------------------------------|----------------------------------------------------------------------------------------------------|--------------------------------------------------------------------------------------------|---------------------------------------------------|------------------------------------------------------|----------------|
| Tambah<br>data biaya           | Klik<br>$\overline{\phantom{a}}$<br>tombol<br>tambah.<br>Tampilkan<br>halaman<br>tambah<br>data biaya.                                | Input<br>÷<br>data<br>biaya<br>lengkap<br>Klik<br>simpan.                                  | Tampil pesan<br>"Data<br>berhasil<br>ditambah ".  | Tampilkan<br>data<br>yang<br>ditambah<br>pada tabel. | Baik.          |
| Tambah<br>data biaya<br>kosong | Klik<br>$\blacksquare$<br>tombol<br>tambah.<br>Tampilkan<br>halaman<br>tambah<br>biaya.                                               | Input<br>$\frac{1}{2}$<br>data<br>biaya<br>tidak<br>lengkap<br>Klik<br>simpan.             | Tampil pesan<br>"Harap<br>diisi<br>kolom ini".    | tidak<br>Data<br>tampil pada<br>tabel.               | Baik.          |
| Edit data<br>biaya             | Pilih<br>data<br>pada tabel.<br>Klik<br>$\overline{\phantom{a}}$<br>tombol<br>edit.<br>Tampilkan<br>halaman<br>edit<br>data<br>biaya. | Input<br>data<br>biaya<br>yang<br>telah di<br>edit<br>dengan<br>lengkap<br>Klik<br>simpan. | Tampil pesan<br>"Data<br>di<br>berhasil<br>edit". | Tampilkan<br>data yang di<br>edit<br>pada<br>tabel.  | Baik.          |

**Tabel 5. 8 Pengujian Halaman Menu Data Biaya**

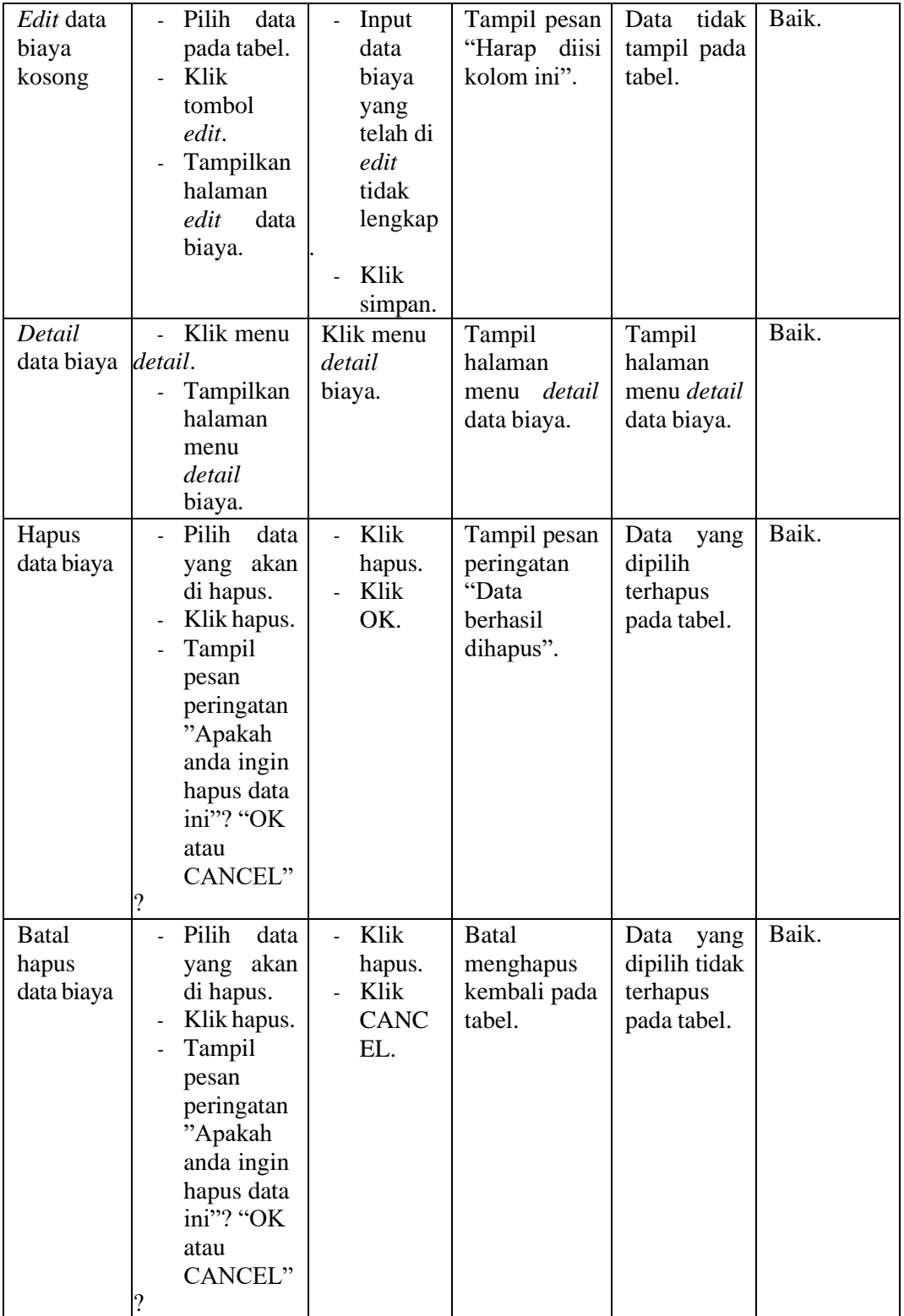

9. Pengujian Halaman Menu Data Tagihan

Pengujian menu data tagihan digunakan untuk memastikan fungsi tambah, fungsi edit, fungsi detail dan fungsi hapus data tagihan dapat digunakan dengan baik sesuai dengan fungsinya.

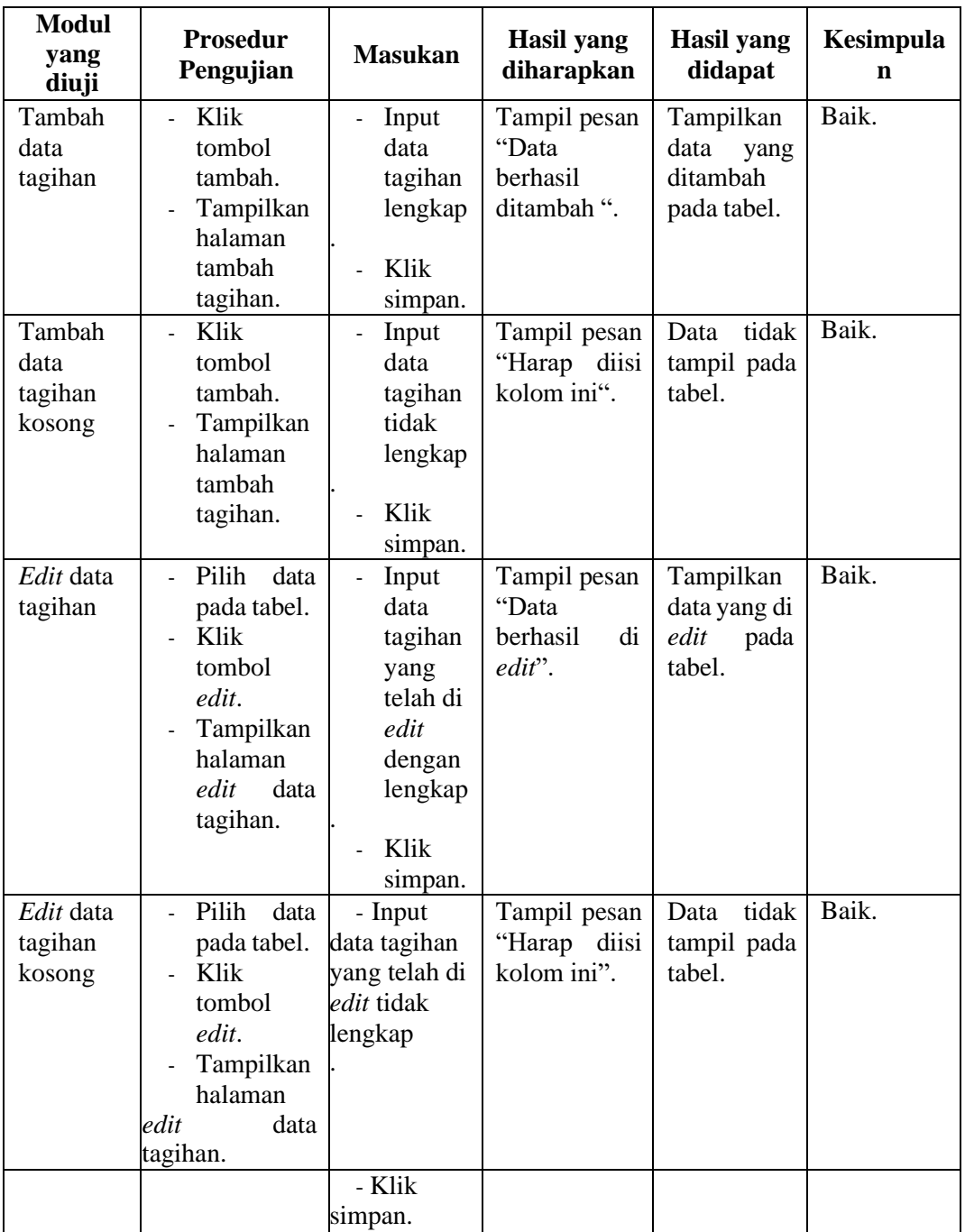

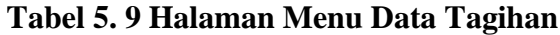

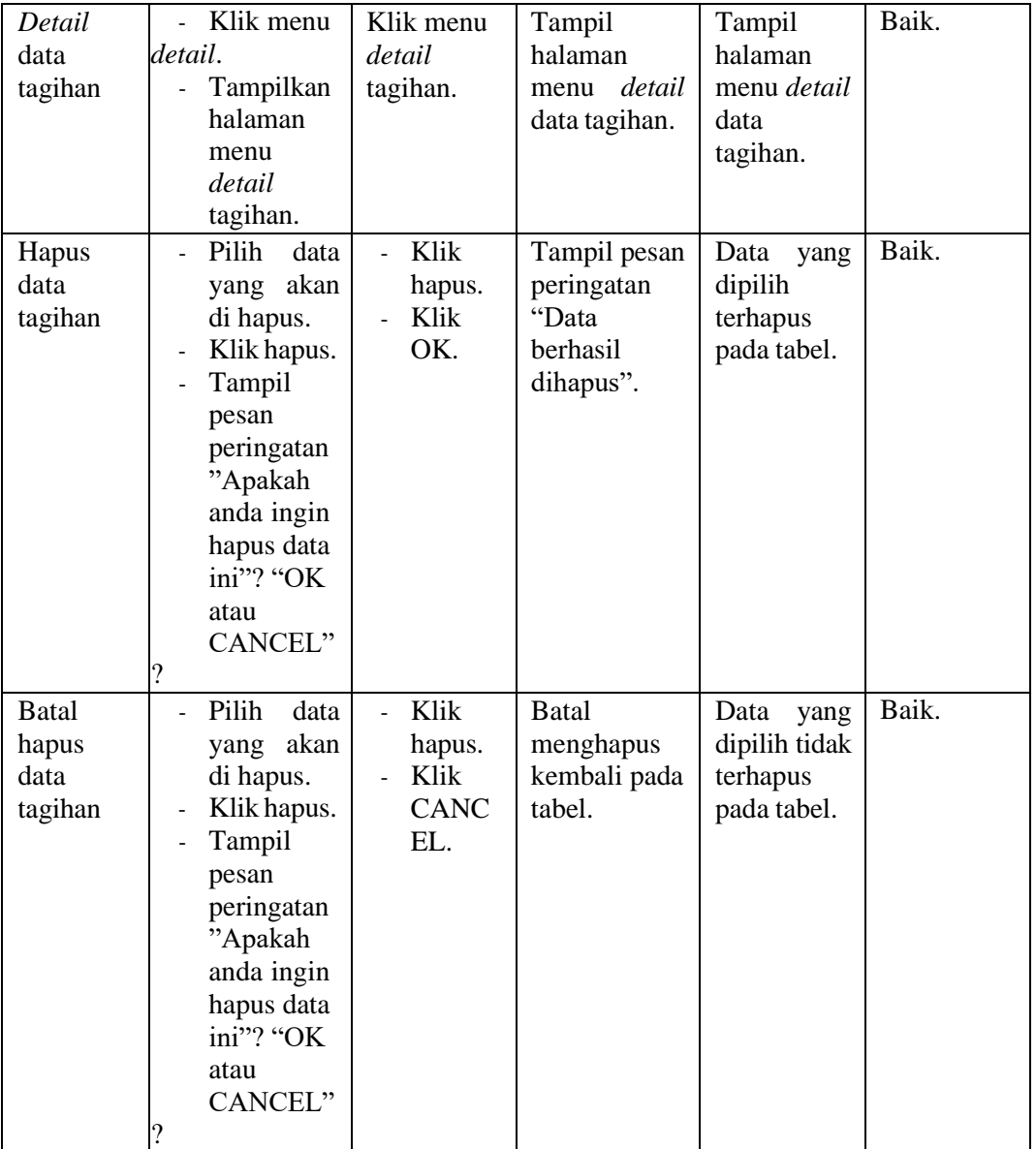

## 10. Pengujian Halaman Menu Data Pembayaran

Pengujian menu data pembayaran digunakan untuk memastikan fungsi tambah, fungsi edit, fungsi detail dan fungsi hapus data pembayaran dapat digunakan dengan baik sesuai dengan fungsinya.

| <b>Modul</b><br>yang<br>diuji           | <b>Prosedur</b><br>Pengujian                                                                                             | <b>Masukan</b>                                                                                                    | <b>Hasil</b> yang<br>diharapkan                   | <b>Hasil</b> yang<br>didapat                         | Kesimpula<br>$\mathbf n$ |
|-----------------------------------------|----------------------------------------------------------------------------------------------------|----------------------------------------------------------------------------------------------------|---------------------------------------------------|------------------------------------------------------|--------------------------|
| Tambah<br>data<br>pembayar<br>an        | Klik<br>$\overline{\phantom{0}}$<br>tombol<br>tambah.<br>Tampilkan<br>halaman<br>tambah<br>pembayara<br>n.               | Input<br>$\overline{a}$<br>data<br>pembay<br>aran<br>lengkap<br>Klik<br>simpan.                                                | Tampil pesan<br>"Data<br>berhasil<br>ditambah ".  | Tampilkan<br>data<br>yang<br>ditambah<br>pada tabel. | Baik.                    |
| Tambah<br>data<br>pembayar<br>an kosong | Klik<br>÷.<br>tombol<br>tambah.<br>Tampilkan<br>halaman<br>tambah<br>pembayara<br>n.                                     | Input<br>$\overline{a}$<br>data<br>pembay<br>aran<br>tidak<br>lengkap<br>Klik<br>$\overline{a}$<br>simpan.                     | Tampil pesan<br>"Harap diisi<br>kolom ini".       | tidak<br>Data<br>tampil pada<br>tabel.               | Baik.                    |
| Edit data<br>pembayar<br>an             | Pilih<br>data<br>Ξ.<br>pada tabel.<br>Klik<br>tombol<br>edit.<br>Tampilkan<br>halaman<br>edit<br>data<br>pembayara<br>n. | Input<br>$\overline{a}$<br>data<br>pembay<br>aran<br>yang<br>telah di<br>edit<br>dengan<br>lengkap<br>Klik<br>simpan.          | Tampil pesan<br>"Data<br>berhasil<br>di<br>edit". | Tampilkan<br>data yang di<br>edit<br>pada<br>tabel.  | Baik.                    |
| Edit<br>data<br>pembayar<br>an kosong   | Pilih<br>data<br>pada tabel.<br>Klik<br>tombol<br>edit.<br>Tampilkan<br>halaman<br>edit<br>data<br>pembayara<br>n.       | Input<br>$\overline{\phantom{a}}$<br>data<br>pembay<br>aran<br>yang<br>telah di<br>edit<br>tidak<br>lengkap<br>Klik<br>simpan. | Tampil pesan<br>"Harap diisi<br>kolom ini".       | tidak<br>Data<br>tampil pada<br>tabel.               | Baik.                    |
| Detail<br>data<br>pembayar<br>an        | Klik menu<br>detail.<br>Tampilkan<br>÷.<br>halaman                                                                       | Klik menu<br>detail<br>pembayara<br>n.                                                                                         | Tampil<br>halaman<br>detail<br>menu               | Tampil<br>halaman<br>menu detail<br>data             | Baik.                    |

**Tabel 5. 10 Pengujian Halaman Menu Data Pembayaran**

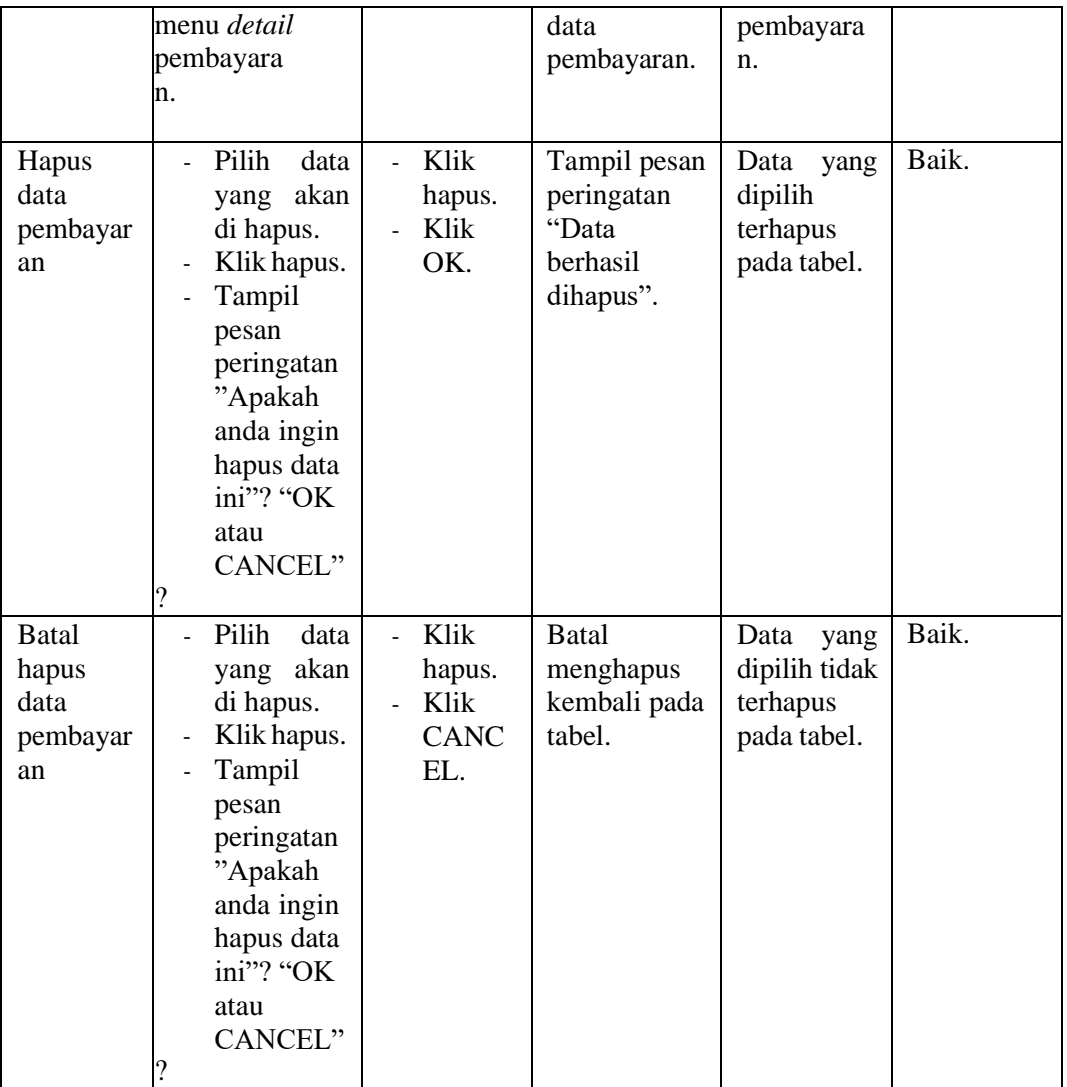

## 11. Pengujian Halaman Menu Data Laporan

Pengujian menu data laporan digunakan untuk memastikan fungsi tambah, fungsi edit, fungsi detail dan fungsi hapus data laporan dapat digunakan dengan baik sesuai dengan fungsinya.

| <b>Modul</b><br>yang | <b>Prosedur</b><br>Pengujian             | <b>Masukan</b>                  | <b>Hasil</b> yang<br>diharapkan | <b>Hasil</b> yang<br>didapat | Kesimpula<br>$\mathbf n$ |
|----------------------|------------------------------------------|---------------------------------|---------------------------------|------------------------------|--------------------------|
| diuji                |                                          |                                 |                                 |                              | Baik.                    |
| Tambah<br>data       | Klik<br>$\overline{a}$<br>tombol         | Input<br>data                   | Tampil pesan<br>"Data           | Tampilkan<br>data<br>yang    |                          |
| laporan              | tambah.                                  | laporan                         | berhasil                        | ditambah                     |                          |
|                      | Tampilkan                                | lengkap                         | ditambah ".                     | pada tabel.                  |                          |
|                      | halaman                                  |                                 |                                 |                              |                          |
|                      | tambah                                   | Klik<br>$\overline{a}$          |                                 |                              |                          |
|                      | data                                     | simpan.                         |                                 |                              |                          |
|                      | laporan.                                 |                                 |                                 |                              | Baik.                    |
| Tambah<br>data       | Klik<br>$\overline{a}$<br>tombol         | Input<br>data                   | Tampil pesan<br>"Harap diisi    | tidak<br>Data<br>tampil pada |                          |
| laporan              | tambah.                                  | laporan                         | kolom ini".                     | tabel.                       |                          |
| kosong               | Tampilkan                                | tidak                           |                                 |                              |                          |
|                      | halaman                                  | lengkap                         |                                 |                              |                          |
|                      | tambah                                   |                                 |                                 |                              |                          |
|                      | data laporan.                            | Klik<br>$\overline{a}$          |                                 |                              |                          |
|                      |                                          | simpan.                         |                                 |                              |                          |
| Edit data            | Pilih<br>data<br>Ξ.                      | Input<br>$\overline{a}$         | Tampil pesan                    | Tampilkan                    | Baik.                    |
| laporan              | pada tabel.                              | data                            | "Data                           | data yang di                 |                          |
|                      | Klik<br>tombol                           | laporan                         | berhasil<br>di<br>edit".        | edit<br>pada<br>tabel.       |                          |
|                      | edit.                                    | yang<br>telah di                |                                 |                              |                          |
|                      | Tampilkan                                | edit                            |                                 |                              |                          |
|                      | halaman                                  | dengan                          |                                 |                              |                          |
|                      | edit<br>data                             | lengkap                         |                                 |                              |                          |
|                      | laporan.                                 |                                 |                                 |                              |                          |
|                      |                                          | Klik                            |                                 |                              |                          |
|                      |                                          | simpan.                         |                                 |                              |                          |
| Edit data            | Pilih<br>data<br>$\mathcal{L}^{\pm}$     | Input<br>$\overline{a}$<br>data | Tampil pesan                    | tidak<br>Data<br>tampil pada | Baik.                    |
| laporan<br>kosong    | pada tabel.<br>Klik                      | laporan                         | "Harap diisi<br>kolom ini".     | tabel.                       |                          |
|                      | tombol                                   | yang                            |                                 |                              |                          |
|                      | edit.                                    | telah di                        |                                 |                              |                          |
|                      | Tampilkan                                | edit                            |                                 |                              |                          |
|                      | halaman                                  | tidak                           |                                 |                              |                          |
|                      | edit<br>data                             | lengkap                         |                                 |                              |                          |
|                      | laporan.                                 |                                 |                                 |                              |                          |
|                      |                                          | Klik<br>ä,                      |                                 |                              |                          |
| Detail               | Klik menu                                | simpan.<br>Klik<br>menu         | Tampil                          | Tampil                       | Baik.                    |
| data                 | detail.                                  | data<br>detail                  | halaman                         | halaman                      |                          |
| laporan              | Tampilkan<br>$\mathcal{L}_{\mathcal{A}}$ | laporan.                        | menu <i>detail</i>              | menu detail                  |                          |
|                      | halaman                                  |                                 | data laporan.                   | data                         |                          |
|                      | menu                                     |                                 |                                 | laporan.                     |                          |
|                      | detail data                              |                                 |                                 |                              |                          |
|                      | laporan.                                 |                                 |                                 |                              |                          |

**Tabel 5. 11 Pengujian Halaman Menu Data Laporan**

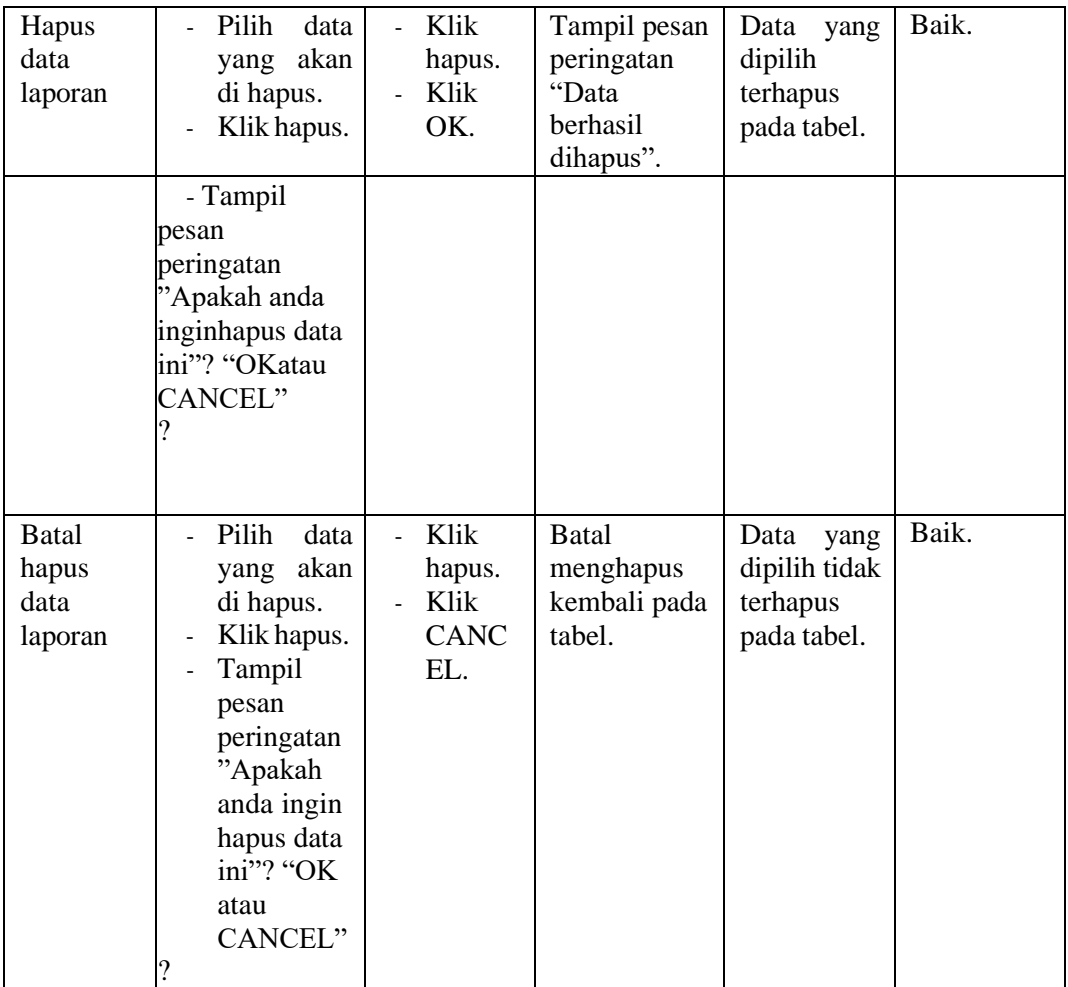

#### **5.3 ANALISIS HASIL YANG DI CAPAI OLEH OPERATOR LUNAK**

Setelah selesai melakukan implementasi dan pengujian sistem, maka didapatkan hasil evaluasi dari kemampuan sistem dalam mengelola data. Adapun analisis hasil yang dicapai oleh sistem informasi dengan aplikasi web pembayaran SPP siswa pada SMP KARYA MANDIRI Jambi dengan kelebihan dan kelemahan dari sistem pengelola data pembayaran SPP siswa tersebut adalah sebagai berikut :

### **5.3.1 Kelebihan Sistem**

- 1. Sistem yang dibangun dapaat memudahkan bendahara dalam mencari dan mengolah data-data laporan pembayaran SPP sehingga kinerja sistem dan waktu lebih efektif.
- 2. Dengan adanya sistem pembayaran SPP ini SMP KARYA MANDIRI Kota Jambi dapat melakukan pendataan pembayaran SPP dengan lebih cepat, efektif, dan konsisten, sehingga dapat mengurangi adanya duplikasi dan pengulangan data siswa yang sama (redudansi data) yang dapat mengakibatkan pemborosan media penyimpanan, serta penyimpanan datanya menjadi lebih aman.

### **5.3.2 Kekurangan Sistem**

- 1. Sistem ini belum bisa melakukann konfirmasi pembayaran secara otomatis.
- 2. Proses loading kadang masih memakan waktu yang cukup lama ketika data yang akan di masukkan terlalu banyak.